# **Цифровая система контроля "Сенсон Ц": Контроллер цифровых сигналов "Сенсон К-64Ц" Сетевое табло "Сенсон К-64Т" Сетевое реле "Сенсон Р-02Ц"**

**Руководство по эксплуатации**

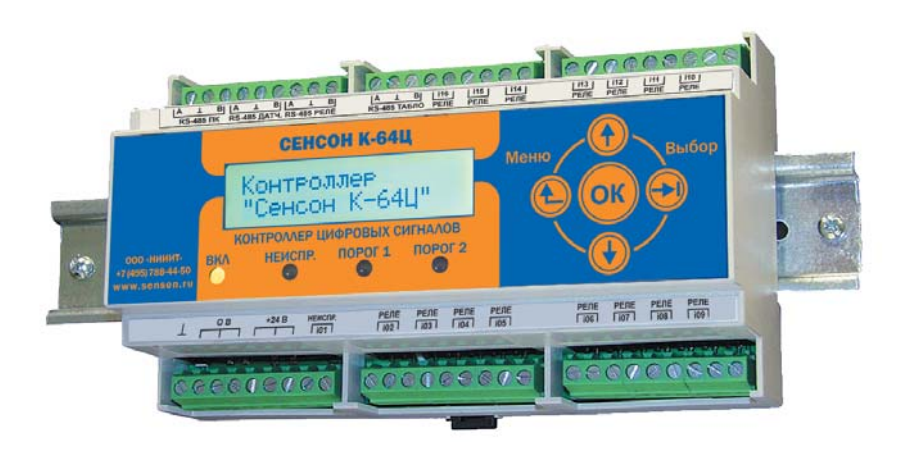

# **СОДЕРЖАНИЕ**

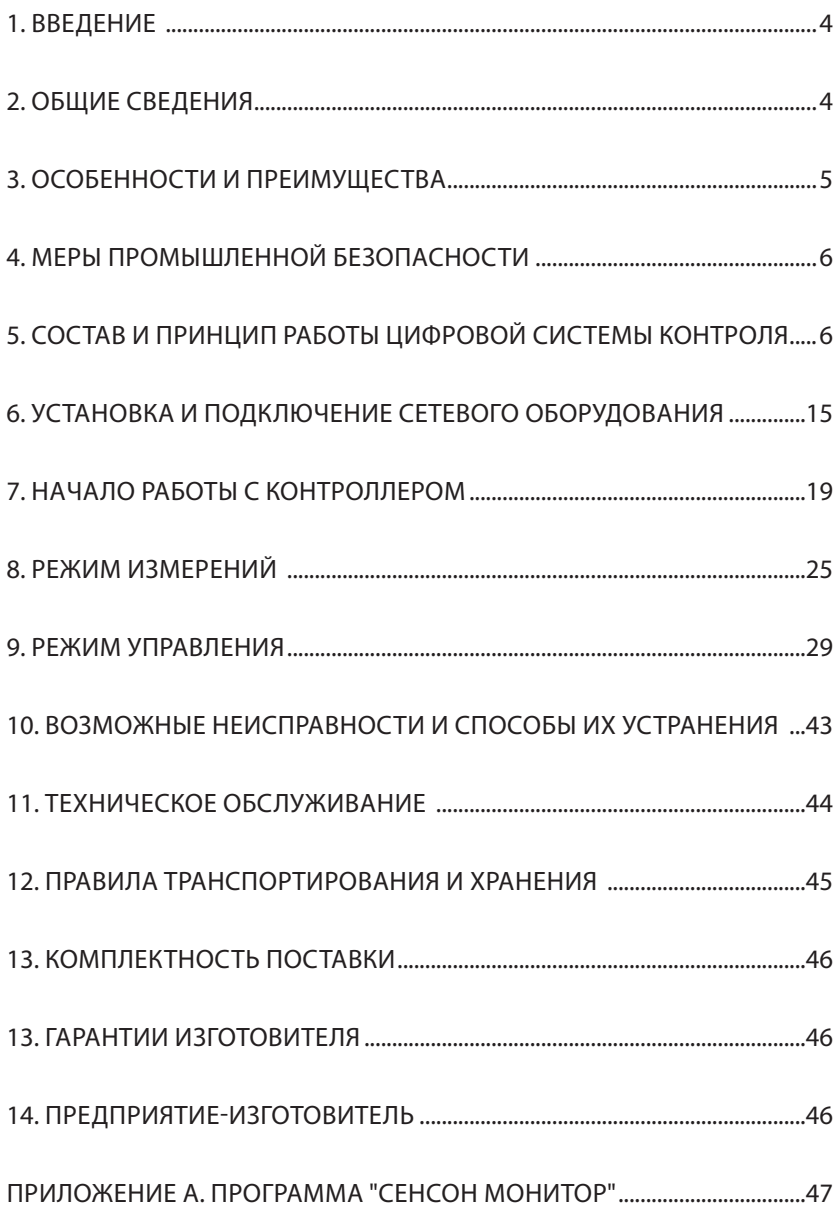

#### **1. ВВЕДЕНИЕ**

Данное руководство по эксплуатации распространяется на элементы цифровой системы контроля "Сенсон-Ц": контроллеры цифровых сигналов "Сенсон К-64Ц" (далее – контроллер), а также на комплект сопрягаемого оборудования в составе сетевого табло "Сенсон Т-64Ц" (далее – табло) и сетевых реле "Сенсон Р-02Ц". Контроллер обеспечивает сбор данных от внешних стационарных газосигнализаторов "Сенсон" или других измерительных устройств по цифровым каналам RS-485 по протоколу MODBUS RTU. В нем предусмотрена подача звуковой и световой сигнализации, отображение состояния датчиков на отдельном табло, выдача исполнительных сигналов сетевым реле, также передача информации на внешний компьютер (ПК). Контроллер оснащен внутренней памятью событий.

Контроллер "Сенсон К-64Ц" и сопрягаемое с ним оборудование системы "Сенсон Ц" – это эффективные и надежные устройства. Они не требует вмешательства персонала при эксплуатации, просты в установке и обслуживании. Однако эти качества проявятся в полной мере, если перед установкой и подключением Вы внимательно изучите Руководство по эксплуатации!

Контроллер "Сенсон К-64Ц" и сопрягаемое с ним оборудование должны применяться только для целей и в условиях, определенных в данном руководстве. Любое несанкционированное изменение их конструкций и отдельных элементов, ненадлежащий монтаж могут привести к деградации заявленных эксплуатационных характеристик и стать причиной отказа в гарантийном обслуживании.

#### **2. ОБЩИЕ СВЕДЕНИЯ**

Цифровая система контроля "Сенсон-Ц" предназначена для непрерывного мониторинга газовой обстановки и управления исполнительными устройствами. Ее основным элементом выступает контроллер цифровых сигналов "Сенсон К-64Ц". Он предназначен для сбора и отображения информации от газоанализаторов (и других измерительных устройств) "Сенсон" по цифровому каналу RS-485 (до 64 датчиков), для управления сетевыми (до 245) и встроенными (16) реле, а также для интеграции кластеров газоанализаторов в сеть управления верхнего уровня (в системы АСУ ТП). Контроллер обеспечивает световую и звуковую сигнализацию о превышении заданных пороговых уровней концентраций, неисправности датчиков, и позволяет автоматически включать внешние устройства (системы защиты, оповещения и т.п.). Конструктивно контроллер , табло и сетевые реле выполнены в корпусах для крепления на DIN-рейку шириной 35 мм.

Для отображения измеренных значений, состояния сети, а также для конфигури-

рования и управления служит двухстрочный ЖК-индикатор и встроенная клавиатура. Предусмотрена встроенная энерогонезависимая память событий (превышение порогов, включение/отключение электропитания, остановка измерений, неисправности подключенного оборудования, изменение конфигурации сети и др.).

# 3. ОСОБЕННОСТИ И ПРЕИМУЩЕСТВА

- поддерживаются три гальванически развязанных сети RS-485: отдельно для датчиков, для исполнительных устройств (реле) и для подключения к управляющему внешнему компьютеру;
- 16 встроенных оптических ключей типа "сухой контакт";
- световая и звуковая сигнализация:
- ЖК-дисплей;
- журналы событий с хранением в энергонезависимой памяти;
- внешнее информационное табло для отобажения состояния 64 датчиков:
- прикладное программное обеспечение "Сенсон Монитор" для конфигурирования и мониторинга сети газоанализаторов и управления контроллером;
- до 64 подключаемых датчиков:
- до 245 подключаемых реле;
- возможность объединения до 245 контроллеров в единую сеть управления.

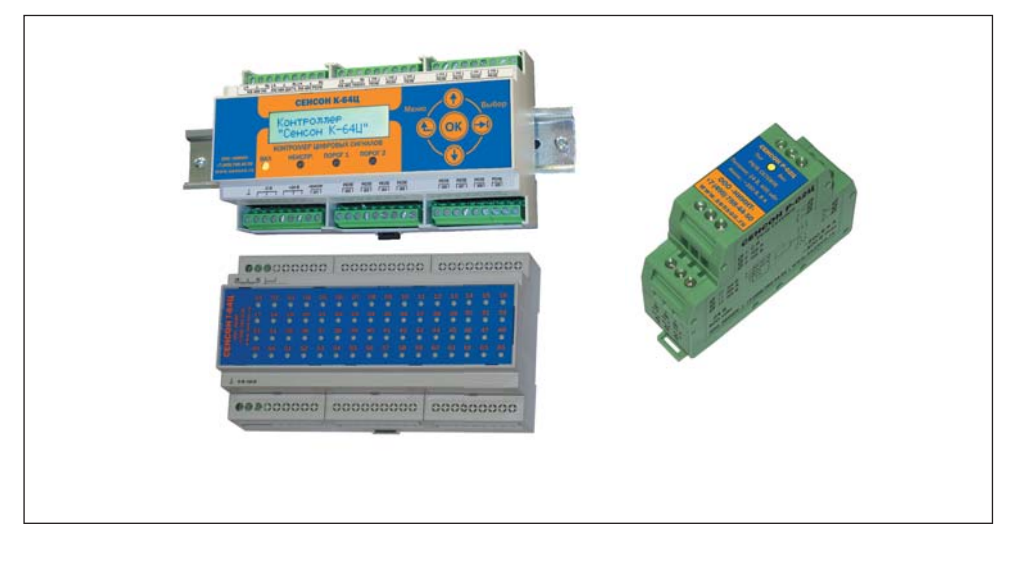

Рис.1. Контроллер цифровых сигналов "Сенсон К-64Ц", информационное табло "Сенсон Т-64Ц", сетевое реле "Сенсон Р-02Ц"

# **4. МЕРЫ ПРОМЫШЛЕННОЙ БЕЗОПАСНОСТИ**

- К работе с контроллером допускаются лица, изучившие настоящее Руководство по эксплуатации, прошедшие инструктаж по технике безопасности и имеющие квалификационную группу по электробезопасности не ниже III, а также документы установленного образца Госгортехнадзора.
- Монтаж и эксплуатация средств энергоснабжения аппаратуры должны соответствовать правилам и нормам "Правил устройства электроустановок" (ПУЭ).
- При работе с контроллером и связанным с ним оборудованием должны выполняться мероприятия по технике безопасности в соответствии с требованиями "Правил технической эксплуатации электроустановок потребителей", в том числе гл. 3.4 "Электроустановки во взрывоопасных зонах".
- Контроллер должен быть подключен к устройству заземления.

Следует оберегать контроллер и прочее сетевое оборудование от ударов по корпусу, вибраций и механических повреждений. Не допускается падение прибора с высоты более 1 м.

При эксплуатации не допускайте попадания грязи и влаги на корпус прибора.

**ЗАПРЕЩАЕТСЯ** эксплуатировать контроллер, табло и сетевые реле с поврежденным корпусом, а также монтировать их во взрывоопасных зонах.

# **5. СОСТАВ И ПРИНЦИП РАБОТЫ ЦИФРОВОЙ СИСТЕМЫ КОНТРОЛЯ**

Цифровая система контроля "Сенсон Ц" в качестве базовых элементов включает:

- контроллер цифровых сигналов "Сенсон К-64Ц",
- информационное табло "Сенсон Т-64Ц",
- сетевые реле "Сенсон Р-02Ц".

Она предназначена для сбора и обработки данных от измерительных устройств (газоанализаторов) "Сенсон" или других, поддерживающих систему команд Senson по протоколу MODBUS RTU (см. Приложение 2). Также система может комплектоваться блоками выносных силовых реле, источниками питания и другим необходимым оборудованием.

Все сетевое оборудование системы "Сенсон Ц" и датчики "Сенсон" связаны в единую сеть на основе трех независимых каналов RS-485 (рис.2а). Такая сеть представляет собой группу (кластер) газоанализаторов – например, сенсоры, привязанные к одному объекту контроля на предприятии. Возможно объединять контроллеры (и контролируемые ими кластеры) в сеть верхнего уровня (сеть предприятия), вплоть до 245 кластеров (рис.2б).

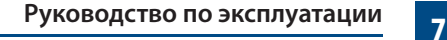

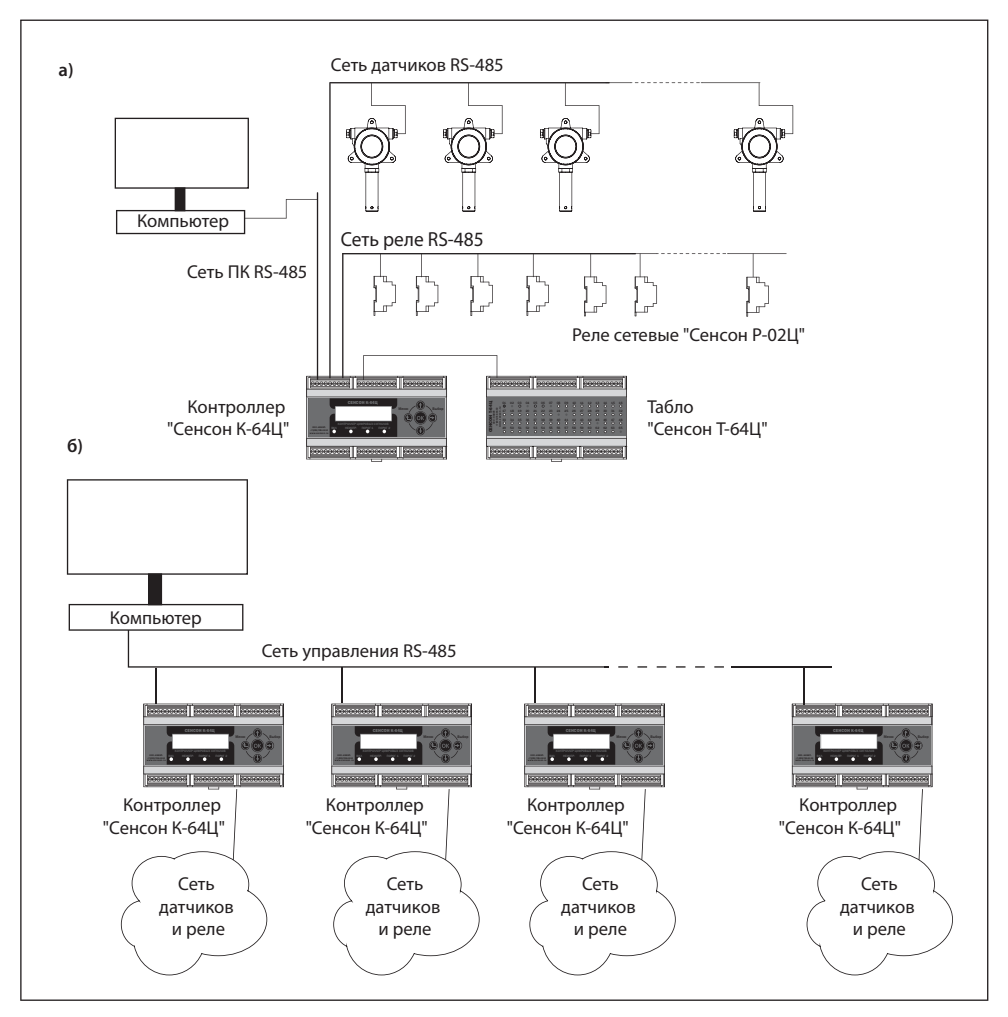

Рис.2. Организация цифровой системы контроля "Сенсон Ц" на основе контроллера "Сенсон К-64Ц": а) построение кластера газоанализаторов, б) включение контроллеров в сеть управления верхнего уровня

Важная особенность – электрическое питание сетевых устройств не связано с контроллером. Как датчики, так и реле можно запитывать от различных источников питания – одного или нескольких. При этом необходимо помнить, что не все датчики оснащены гальванически развязанным

#### *Основные технические характеристики цифровой системы контроля "Сенсон Ц"*

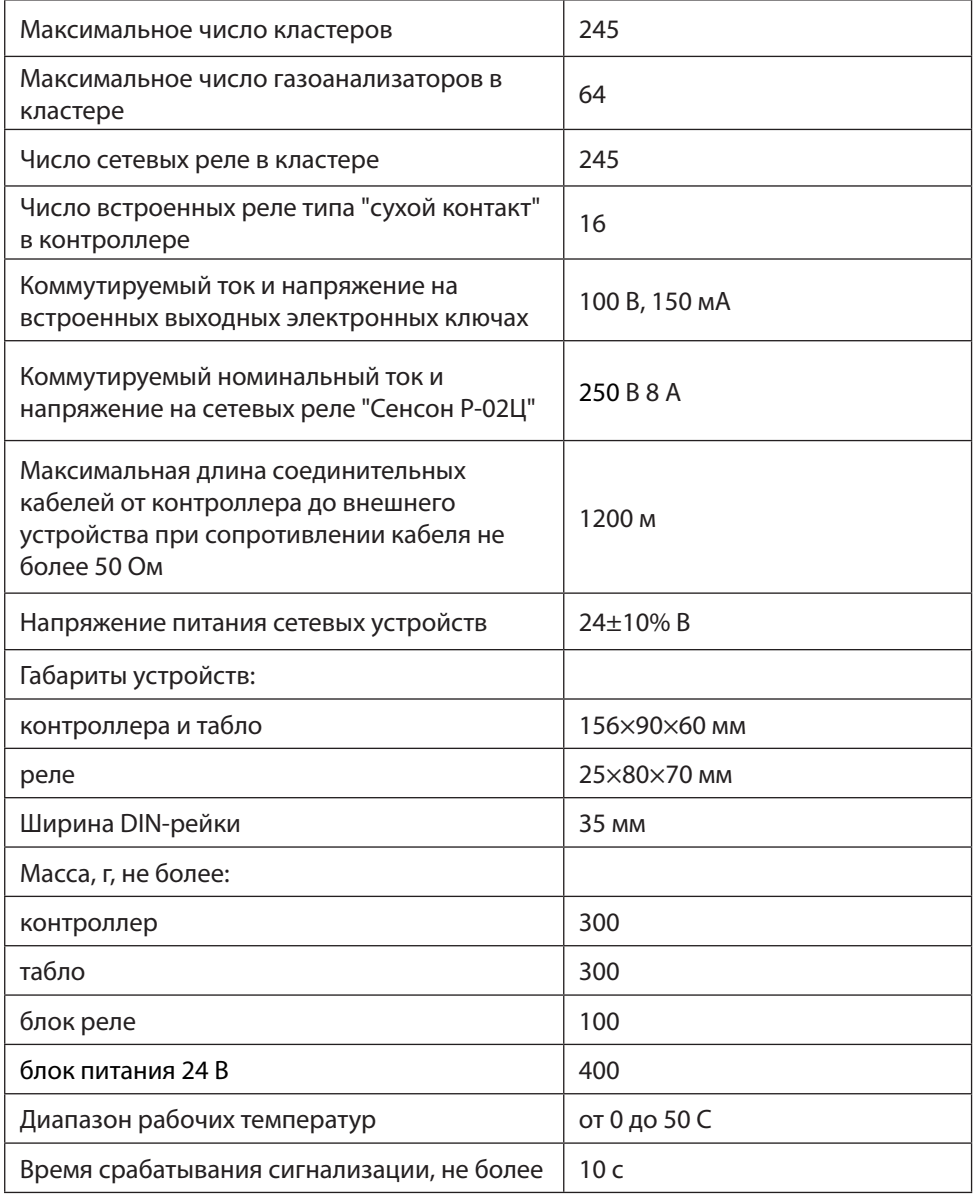

интерфейсом RS-485. Такие датчики следует подключать либо к одному источнику питания, либо к различным источникам, объединяя их земли "О В"), либо используя гальванически развязанные барьеры (провода искробезопасности. Сетевые реле оснащены гальванически развязанным интерфейсом RS-485, поэтому никаких специальных требований к организации их электропитания не предъявляется.

## 5.1 Контроллер цифровых сигналов

Контроллер цифровых сигналов представляет собой специализированный промышленный компьютер (рис.3). Он поддерживает три независимые сети RS-485 на основе протокола MODBUS RTU: сеть датчиков, сеть реле и сеть управления (сеть верхнего уровня). В сетях датчиков и реле он является управляющим устройством (ведущим, master). В сети верхнего уровня контроллер выступает ведомым устройством (slave) и действует по командам ведущего устройства сети управления (например, персонального компьютера). Порт каждой сети гальванически развязан, электрическая прочность изоляции - 2500 В.

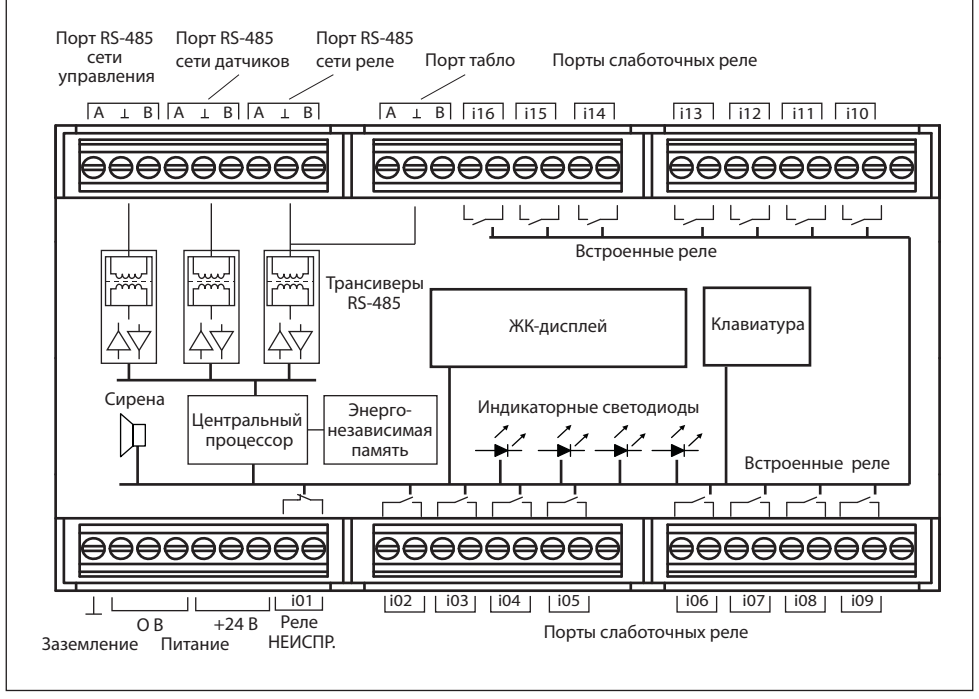

Рис.3. Внутренняя структура контроллера "Сенсон К-64Ц"

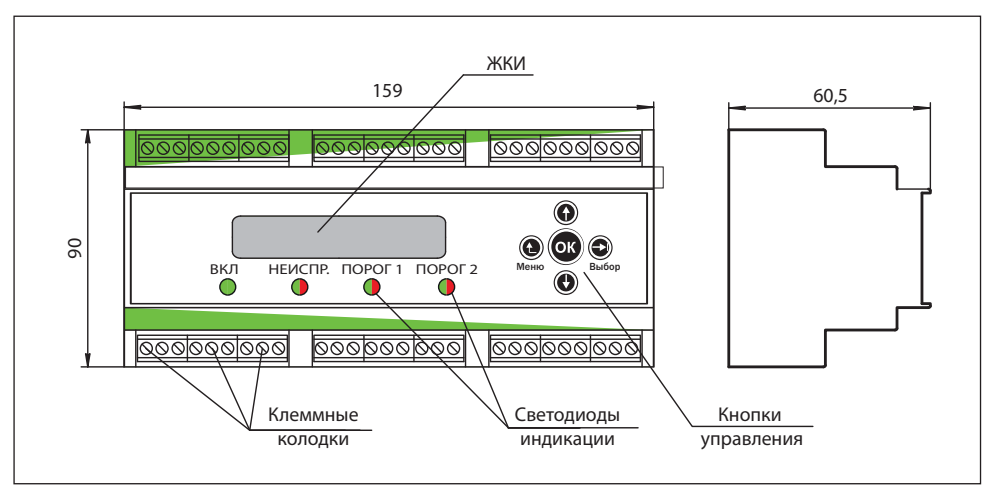

Рис.4. Элементы управления и габариты контроллера "Сенсон К-64Ц"

Контроллер выполнен в пластмассовом корпусе для крепления на 35-мм DINрейку (рис.4). На передней панели контроллер содержит систему отображения информации, включающую двухстрочный ЖК-дисплей, а также четыре светодиодных индикатора: питание, неисправность, превышение порога 1 и порога 2. Индикаторы неисправности и превышения порогов включаются, если соответствующее событие зафиксировано любым устройством сети. Кроме того, контроллер снабжен звукосигнальным устройством, срабатывающим параллельно с включением световой сигнализации. Дополнительно к контроллеру может подключаться информационное табло, оснащенное 64 двухцветными светодиодами. Оно выполнено в таком же корпусе для крепления на DIN-рейку, что и сам контроллер, может располагаться в любом удобном оператору месте (например, рядом с контроллером в монтажном шкафу) и позволяет с одного взгляда оценить состояние датчиков и газовой обстановки объекта.

Принцип работы контроллера состоит в постоянном опросе датчиков, анализе принятой информации (концентрации газа и состоянии) и выдаче команд управления на назначенные реле (встроенные и сетевые) в соответствии с заданными порогами. Контроллер отображает измеренную концентрацию на индикаторе, при необходимости включает звуковую и световую сигнализацию о неисправности либо о превышении порогов, зафиксированных любым измерительным устройством в сети. Все аварийные события, а также факты изменения конфигурации сетевых устройств, настроек контроллера, его включения/выключения записываются в журналы событий. Эти журналы хранятся в энергонезависимой памяти контроллера. Время наступления события определяется по встроенным энергонезависимым часам контроллера, которые синхронизируются с внешним компьютером (при подклюключении к нему контроллера).

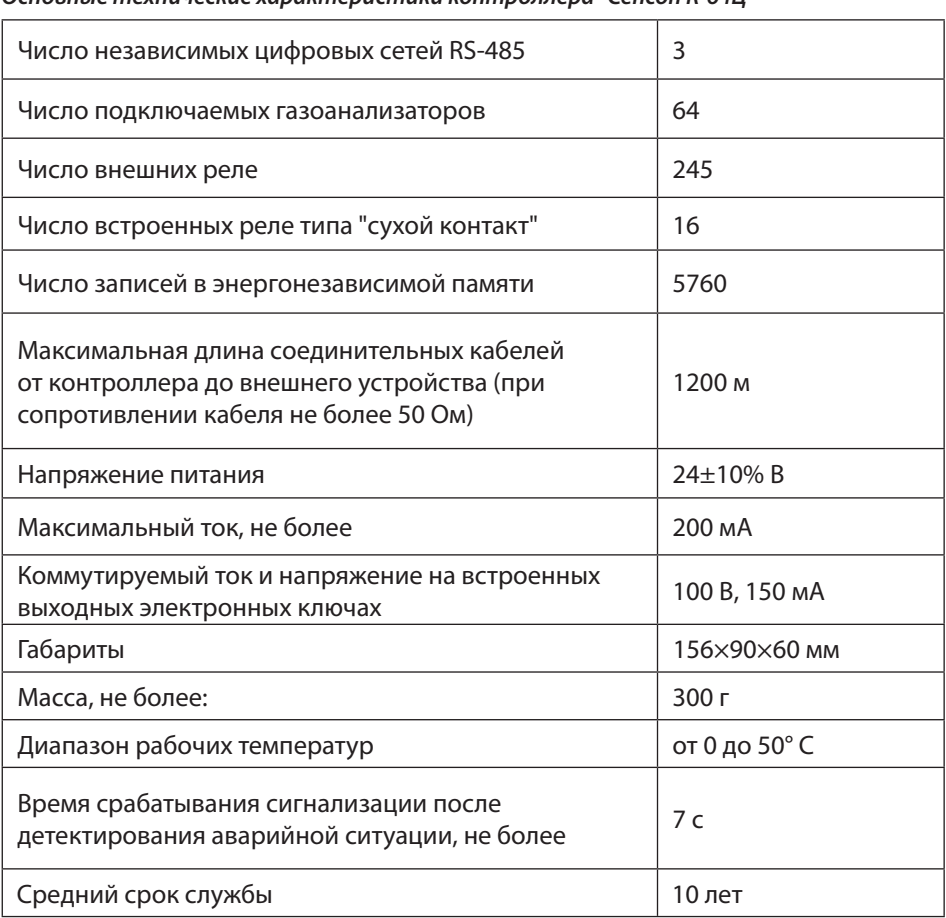

Основные технические характеристики контроллера "Сенсон К-6411"

Благодаря ЖК-дисплею и пяти кнопкам управления, контроллер позволяет пользователю самостоятельно конфигурировать сеть, устанавливать параметры пороги срабатывания для каждого из 64 подключаемых датчиков, назначать для каждого из них до трех реле (неисправность, превышение порога 1 и порога 2), режим включения звукосигнального устройства, встроенных реле и др. Контроллер позволяет изменять сетевые адреса подключенных устройств (датчиков и реле), тестировать исполнительные устройства, просматривать журналы событий и др. Все эти операции возможны и под управлением внешнего компьютера с ОС Windows посредством программы "Сенсон Монитор".

Контроллер оснашен 16 слаботочными реле (оптически развязанные электрон-

ные ключи). Одно из них является нормально замкнутым и включается при отсутствии электропитания на контроллере. Остальные 15 встроенных реле – нормально разомкнутые, условия их включения (неисправность и/или превышение порогов на определенных устройствах) задаются пользователем. Для управление мощными внешними исполнительными устройствами к встроенным реле можно подключать внешние силовые реле. Если исполнительные устройства удалены от контроллера, ими можно управлять посредством сетевых реле "Сенсон Р-02Ц".

Вся информация о состоянии сети и измеренных значениях, помимо отображения на ЖК, считывается установленной на внешнем компьютере программой "Сенсон Монитор" либо любым другим программным приложением пользователя по протоколу MODBUS RTU (см. Приложение 3).

## **5.2 Сетевые реле**

Сетевые реле предназначены для управления внешними устройствами. Они выполнены в компактном корпусе для монтажа на DIN-рейку (рис.5, 6). Реле питаются напряжением 24 В, управляются по сети RS-485 по протоколу MODBUS RTU. Каждое реле содержит две группы переключающих контактов, позволяющих использовать одновременно две нормально разомкнутых или нормально замкнутых пары. Порт подключения реле к сети RS-485 является гальванически развязанным.

На лицевой стороне корпуса реле размещен двухцветный светодиод, показывающий состояние:

- зеленый свет реле работает, но находится в состоянии "выключено" (на обмотку не подается управляющее напряжение),
- красный реле в состоянии "включено".

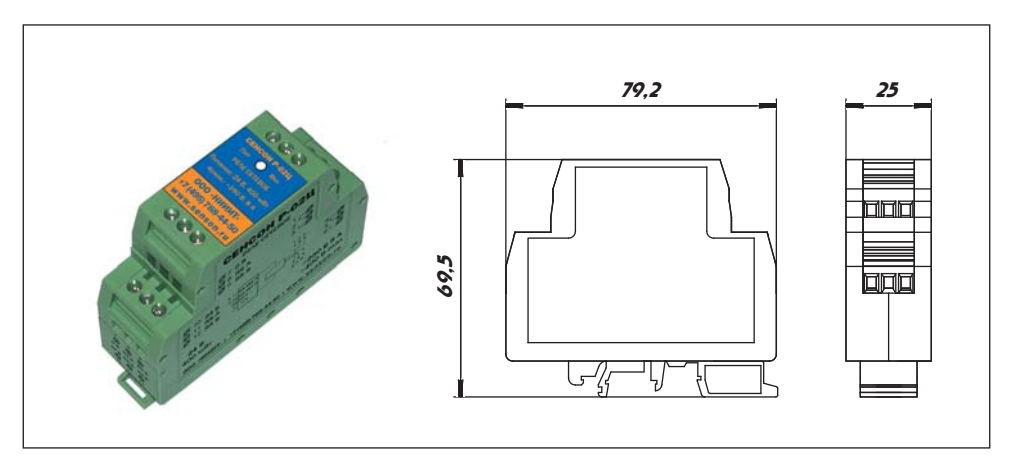

Рис.5. Сетевое реле "Сенсон Р-02Ц"

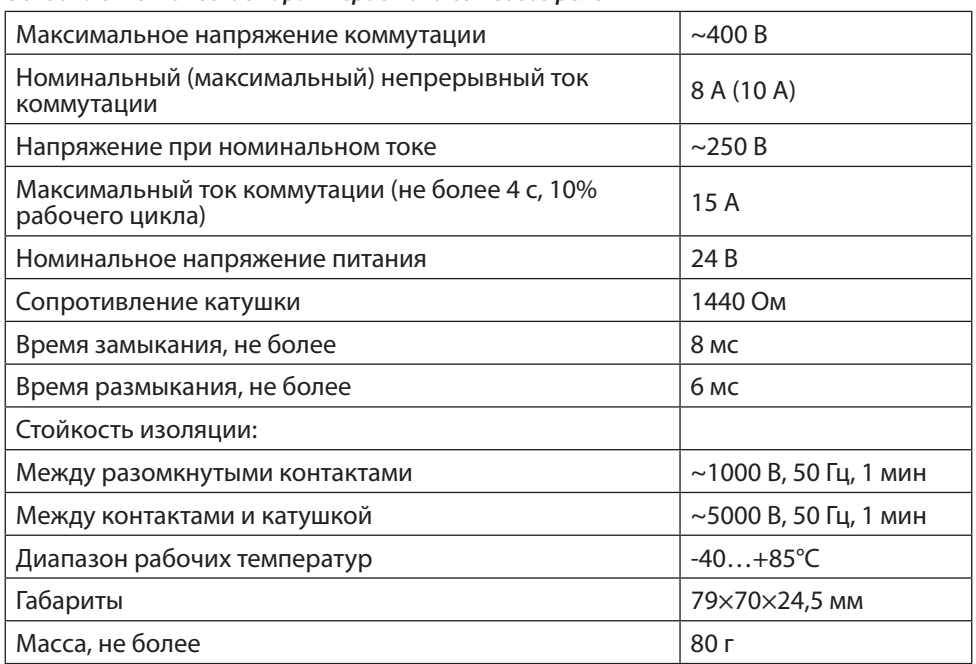

*Основные технические характеристики сетевого реле*

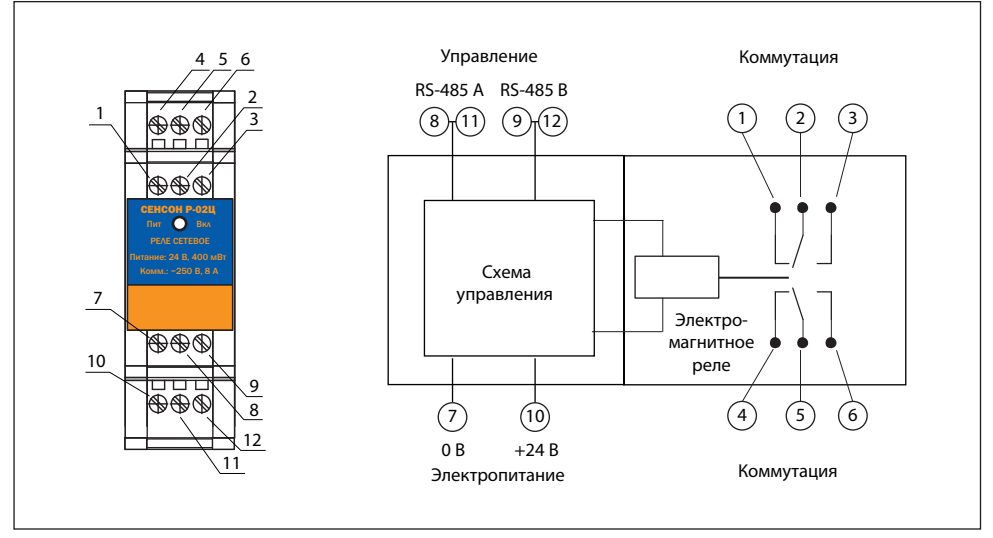

Рис.6. Сетевое реле "Сенсон Р-02Ц". Назначение выводов

Реле поддерживают набор команд по протоколу MODBUS RTU (см. Приложение 4), поэтому могут использоваться и независимо от контроллера "Сенсон К-64Ц".

## **5.3 Информационное табло**

Информационное табло является сетевым устройством, подключаемым к сети реле контроллера (рис.7). Оно имеет фиксированный сетевой адрес (246) и не предусматривает каких-либо настроек. Для подключения табло в контроллере предназначен специальный порт. Для электропитания табло необходим источник с напряжением 24 В и допустимым током не менее 3 А. Табло может размещаться как в общем боксе с контроллером, так и в любом удобном для оператора месте, на удалении от контроллера до 1200 м.

На лицевой панели табло размещены 64 пронумерованных двухцветных светодиода, номер каждого из них соответствует сетевому адресу (ID) датчика. Информация о состоянии датчика отображается цветом и режимом индикации соответствующего светодиода:

- зеленый датчик исправен, измеренная им концентрация не превышает заданных порогов;
- зеленый мигающий неисправность датчика (нет ответа или возвращается сообщение об ошибке измерений);
- красный превышен порог 1;
- красный мигающий превышен порог 2. Если измерения остановлены, табло выключено.

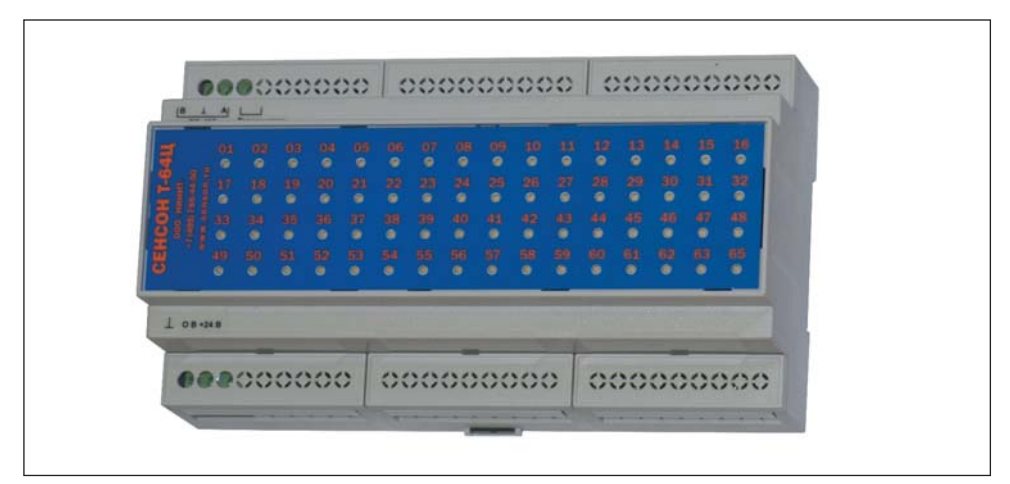

Рис.7. Информационное табло "Сенсон Т-64Ц"

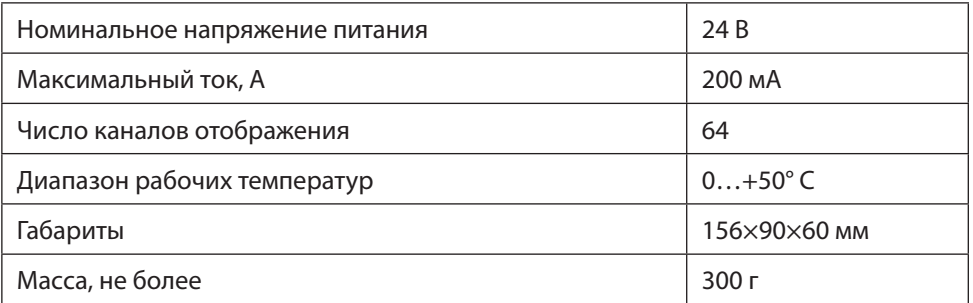

*Основные технические характеристики информационного табло* 

# **6. УСТАНОВКА И ПОДКЛЮЧЕНИЕ СЕТЕВОГО ОБОРУДОВАНИЯ 6.1 Общие положения**

Контроллер должен располагаться в легкодоступном месте. Он монтируется на стандартные 35-мм DIN-рейки. Для подключения внешних устройств и источника электропитания контроллера служат два ряда колодок, расположенных на лицевой панели контроллера. Предусмотрен контакт заземления контроллера, три пары контактов для подключения напряжения питания ( $3 \times 24$  В и  $3 \times 0$  В), 16 пар контактов встроенных электронных реле. Для подключения сетевых устройств предназначены четыре порта: порт сети управления, порт сети датчиков, порт сети реле и параллельный последнему порт подключения табло. Контакты колодок позволяют подключать провода с сечением 0,2-1,5 мм<sup>2</sup>.

Внешние устройства, объединенные в сеть, соединяются с контроллером с помощью двухпроводного сигнального кабеля любого типа (либо 3-проводного кабеля с проводом "земля"). Предпочтительным является кабель типа "витая пара" с экраном. Контакт экрана подключается к контакту "земля" соответствующего порта контроллера, при этом он не должен быть подключен на противоположном конце кабеля!

Клеммы реле "Неисправность" при необходимости соединяются с устройством сигнализации неисправности или дополнительным силовым реле. При нормальной работе контакты этого реле разомкнуты.

Информационное табло должно размещаться в любом месте, удобном для оператора или обслуживающего персонала. При значительном удалении от контроллера табло целесоообразно запитывать от отдельного источника питания, размещаемого на DIN-рейке. Максимальная длина кабеля между информационным табло и контроллером – 1200 м.

Сетевые реле располагаются в непосредственной близости от управляемых ими устройств. Их электропитание независимо от питания контроллера.

Помните, при подключении электрических кабелей необходимо руководствоваться:

| Контакт                                    | Цепь                                                                                     | Контроллер<br>"Сенсон К-64Ц" |                                                                | Цепь                                          | Контакт                                                   |                                                                                               |
|--------------------------------------------|------------------------------------------------------------------------------------------|------------------------------|----------------------------------------------------------------|-----------------------------------------------|-----------------------------------------------------------|-----------------------------------------------------------------------------------------------|
| 01                                         | Земля                                                                                    |                              |                                                                | <b>RS-485 NK A</b>                            | 54                                                        | Кабель RS-485                                                                                 |
| 02                                         | 0B                                                                                       |                              |                                                                | RS-485 ПК Земля                               | 53                                                        | сети верхнего                                                                                 |
| 03                                         | 0B                                                                                       |                              |                                                                | RS-485 NK B                                   | 52                                                        | уровня                                                                                        |
| 04                                         | 0 <sub>B</sub>                                                                           |                              |                                                                | RS-485 Датчики А                              | т<br>51<br>ī                                              |                                                                                               |
| 05                                         | $+24B$                                                                                   |                              |                                                                | RS-485 Датчики Земля                          | 50                                                        | Кабель RS-485                                                                                 |
| 06                                         | $+24B$                                                                                   |                              |                                                                | RS-485 Датчики В                              | 49<br>$\mathbf{I}$                                        | сети датчиков                                                                                 |
| 07                                         | $+24B$                                                                                   |                              |                                                                | RS-485 Реле A                                 | 48                                                        |                                                                                               |
| 08                                         | Неиспр.                                                                                  |                              |                                                                | RS-485 РелеЗемля                              | 47                                                        | Кабель RS-485<br>сети реле                                                                    |
| 09                                         | Неиспр.                                                                                  |                              |                                                                | RS-485 РелеВ                                  | 46                                                        |                                                                                               |
| 10                                         | Реле і02                                                                                 |                              |                                                                | RS-485 Табло А                                | 45                                                        |                                                                                               |
| 11                                         | Реле і02                                                                                 |                              |                                                                | RS-485 Табло Земля                            | 44                                                        | Кабель RS-485                                                                                 |
| 12                                         | Реле і03                                                                                 |                              |                                                                | RS-485 Табло В                                | 43                                                        | табло                                                                                         |
| 13                                         | Реле і03                                                                                 |                              |                                                                | Реле і16                                      | 42                                                        |                                                                                               |
| 14                                         | Реле і04                                                                                 |                              |                                                                | Реле і 16                                     | 41                                                        |                                                                                               |
| 15                                         | Реле і04                                                                                 |                              |                                                                | Реле і15                                      | 40                                                        |                                                                                               |
| 16                                         | Реле і05                                                                                 |                              |                                                                | Реле і15                                      | 39                                                        |                                                                                               |
| 17                                         | Реле і05                                                                                 |                              |                                                                | Реле і14                                      | 38                                                        |                                                                                               |
| 18                                         | Не исп.                                                                                  |                              |                                                                | Реле і14                                      | 37                                                        |                                                                                               |
| 19                                         | Реле і06                                                                                 |                              |                                                                | Реле і13                                      | 36                                                        |                                                                                               |
| 20                                         | Реле і06                                                                                 |                              |                                                                | Реле і13                                      | 35                                                        |                                                                                               |
| 21                                         | Реле і07                                                                                 |                              |                                                                | Реле і12                                      | 34                                                        |                                                                                               |
| 22                                         | Реле і07                                                                                 |                              |                                                                | Реле і12                                      | 33                                                        |                                                                                               |
| 23                                         | Реле і08                                                                                 |                              |                                                                | Реле і11                                      | 32                                                        |                                                                                               |
| 24                                         | Реле і08                                                                                 |                              |                                                                | Реле і11                                      | 31                                                        |                                                                                               |
| 25                                         | Реле і09                                                                                 |                              |                                                                | Реле і10                                      | 30                                                        |                                                                                               |
| 26                                         | Реле і09                                                                                 |                              |                                                                | Реле і10                                      | 29                                                        |                                                                                               |
| 27                                         | Не исп.                                                                                  |                              |                                                                | Не исп.                                       | 28                                                        |                                                                                               |
| 1<br>$\overline{2}$<br>3<br>$\overline{4}$ | Реле сетевое "Сенсон Р-02Ц"<br>Норм. зам. 1<br>Общий 1<br>Норм. разом. 1<br>Норм. зам. 2 |                              | 0 <sub>B</sub><br><b>RS-485 A</b><br><b>RS-485 B</b><br>$+24B$ | 7<br>1<br>8<br>$\overline{2}$<br>9<br>3<br>10 | Табло "Сенсон Т-64Ц"<br>Земля<br>0 <sub>B</sub><br>$+24B$ | RS-485 A<br>6<br>$\mathbf{I}$<br><b>RS-485</b><br>5<br>Земля<br>$\mathbf{I}$<br>RS-485 B<br>4 |
| 5                                          | Общий 2                                                                                  |                              | <b>RS-485 A</b>                                                | 11                                            |                                                           |                                                                                               |
| 6                                          | Норм. разом. 2                                                                           |                              | RS-485 B                                                       | 12                                            |                                                           |                                                                                               |

Рис.8. Схема подключения контроллера, сетевых реле и информационного табло

- Правилами устройства электроустановок (ПУЭ) гл. 7.3;
- Правилами эксплуатации электроустановок потребителей (ПЭЭП), в том числе гл. 3.4 "Электроустановки во взрывоопасных зонах";
- Правилами техники безопасности при эксплуатации электроустановок потребителей" (ПТБ);
- Инструкцией по монтажу электрооборудования, силовых и осветительных сетей взрывоопасных зон ВСН 332-74/ ММСС СССР. Но самое главное, пожалуйста, внимательно изучите работу с контроллером !!!

## **6.2 Порядок подключения**

Для подключения контроллера, табло и реле не требуется специальный инструмент, кроме отвертки с плоским шлицем шириной 2–3 мм. При монтаже не допускайте попадания внутрь корпуса контроллера и сетевого оборудования влаги и посторонних предметов!

- 1. Извлеките оборудование из транспортировочной тары, убедитесь в комплектности поставки, в отсутствии видимых повреждений. Эксплуатация контроллера, сетевых и выносных реле, информационного табло, источников питания с механическими повреждениями корпуса недопустима!
- 2. Установите контроллер в выбранном месте. При необходимости разместите рядом источник питания, информационное табло, блоки силовых реле и другое необходимое оборудование.
- 3. Если сетевое оборудование уже установлено и конфигурировано (сетевые адреса присвоены), подключите согласно схеме электрических соединений (рис.8) сетевые кабели к соответствующим портам контроллера (рис.9) и табло (рис.10).
- 4. Если оборудование требует установки сетевых адресов (по умолчанию всем устройствам "Сенсон" присвоен сетевой адрес 247), эту операцию можно выполнить с помощью контроллера (ОСНОВНОЕ МЕНЮ – НАЗНАЧИТЬ АДРЕС, п. 9.2.6. ).
- 5. В случае, когда контроллер располагается на конце длинной линии связи, необходимо подключить встроенный терминирующий резистор (120 Ом). Для этого перед монтажом контроллера снимите нижнюю крышку, отсоедините нижнюю электронную плату (сжав пинцетом или плоскогубцами защелки стоек) и установите джамперы на коннекторы для соответствующего порта RS-485 (см. рис.9), после чего установить плату и нижнюю крышку корпуса. Необходимость включения терминирующего резистора полностью зависит от топологии используемой сети RS-485.
- 6. Если в состав системы входит информационное табло, на нем можно включить терминирующий резистор, не вскрывая корпус (рис.10).
- 7. Подключите к контроллеру источник питания и провод заземления. Включите источник питания.
- 8. Произведите настройку контроллера, конфигурирование сети и проверку сете-

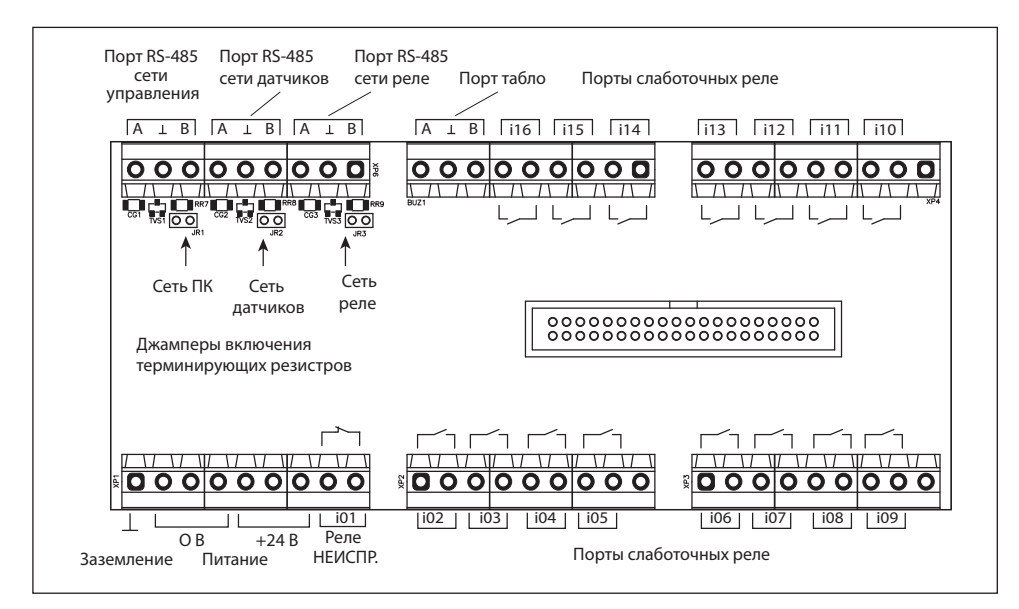

Рис.9. Расположение портов подключения и джамперов терминирующих резисторов контроллера

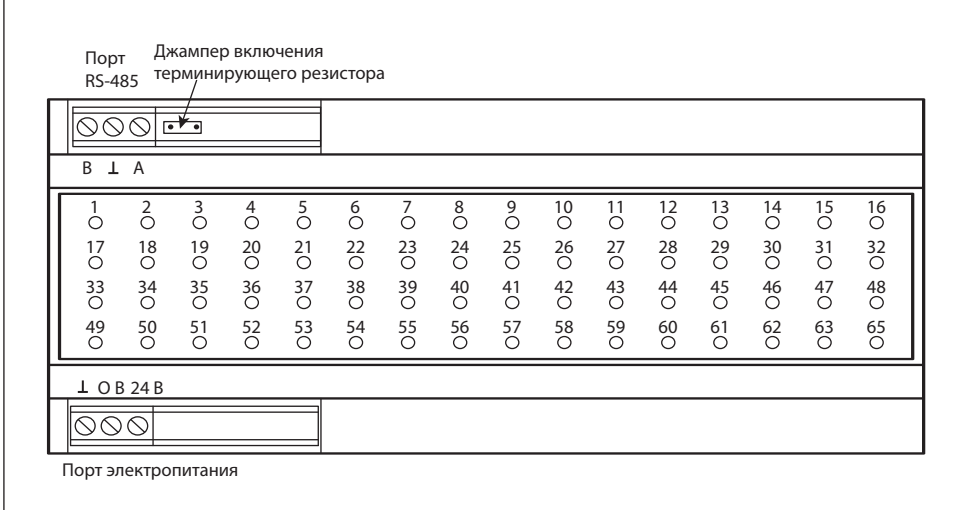

Рис.10. Расположение портов подключения и джамперов терминирующих резистров сетей RS-485 информационного табло

вых устройств. Для настройки можно использовать как клавиатуру и индикатор контроллера, так и внешний компьютер с ПО "Сенсон Монитор".

- 9. Перед началом подключения исполнительных устройств к встроенным электронным ключам убедитесь, что контроллер не находится в режиме измерений (на индикаторе отображается сообщение "Измерения остановлены"). Если нет - остановите измерения (ОСНОВНОЕ МЕНЮ - ИЗМЕРЕНИЯ - СТОП). Войдите в Основное меню и подайте команду ИЗМЕРЕНИЯ - СБРОС РЕЛЕ). Это приведет к размыканию всех слаботочных электронных ключей (а если выполнена конфигурация сети – и инициализированных сетевых реле). Обращаем внимание: для подключения сетевых и исполнительных устройств питание контроллера отключать не требуется!
- 10. Проверьте правильность подключения исполнительных устройств, воспользовавшись разделом ОСНОВНОЕ МЕНЮ - ТЕСТ - РЕЛЕ.
- 11. Для конфигурации контроллера с внешнего компьютера подключите его к порту Сеть ПК, установите сетевой адрес (любой в диапазоне 1-247, кроме 64 и 246) и скорость порта (ОСНОВНОЕ МЕНЮ - СВЯЗЬ С ПК).
- 12. Выполнив все необходимые установки и проверки, запустите режим измерений.

# 7. НАЧАЛО РАБОТЫ С КОНТРОЛЛЕРОМ

## 7.1. Интерфейс пользователя. Общие сведения

## 7.1.1 Клавиатура

Для управления контроллером предназначена 5-кнопочная клавиатура, ЖК-дисплей и развитая система меню.

#### Общее функциональное назначение клавиш:

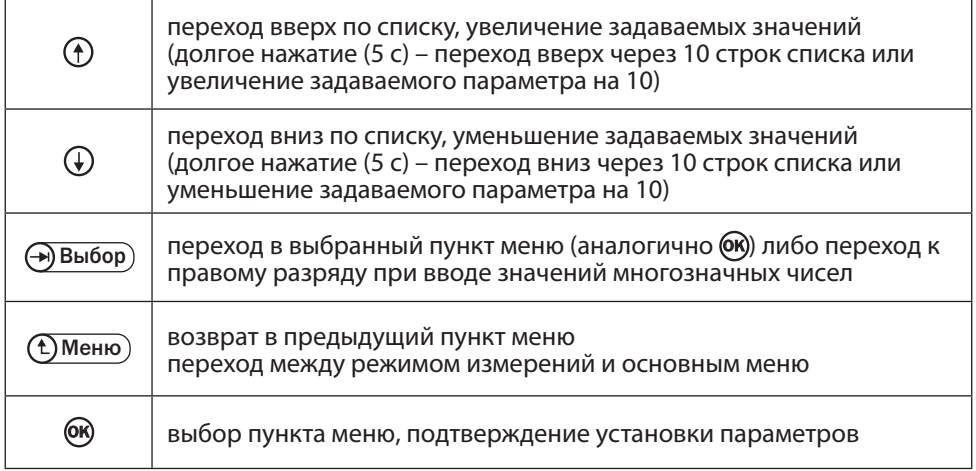

Клавиатура имеет два основных способа нажатия:

- короткое: кнопка была нажата и удерживалась от 0,2 до 1,5 с (обычное нажатие):
- длинное: кнопка была нажата не менее 1,5 с.

Если кнопка (f) или (v) удерживается нажатой более 2,5 с, повторяется операция длинного нажатия с периодом 0,5 с. Например, при просмотре таблицы, если нажать и удерживать клавишу (1), через 1,5 произойдет переход на 10 строк, а еще через 1 с начнется переход через 10 строк каждые полсекунды. Это удобно при пролиствании длинных списков.

Как правило, клавиши сохраняют свои функции во всех разделах меню, однако в некоторых из них выполняют специфические функции.

## 7.1.2 Основные режимы работы

Принцип работы контроллера основан на периодическом опросе датчиков, анализе полученной информации и выдаче команд встроенным и сетевым реле. Поэтому перед началом штатной эксплуатации системы необходимо выполнить две группы операций:

- инициализацию сети: формирование списка сетевых устройств, подключенных к контроллеру (сетевого окружения);
- конфигурирование сети: настройку условий, при которых включаются/выключаются исполнительные устройства.

Эти операции, равно как и ряд других настроечных и вспомогательных процедур, выполняются в Режиме управления. Лишь после них можно переходить к регулярному опросу сети - Режиму измерений. Соответственно, контроллер может находиться в двух основных режимах:

- в режиме управления;
- в режиме измерений.

Для работы с контроллером в режиме управления предназначена система меню. Оно имеет древовидную структуру, в основе которой – Основное меню из девяти разделов (рис.11).

Подробно работа в режиме управления описана в главе 9. Режим управления. Сейчас же мы рассмотрим процедуры, необходимые для запуска и настройки контроллера.

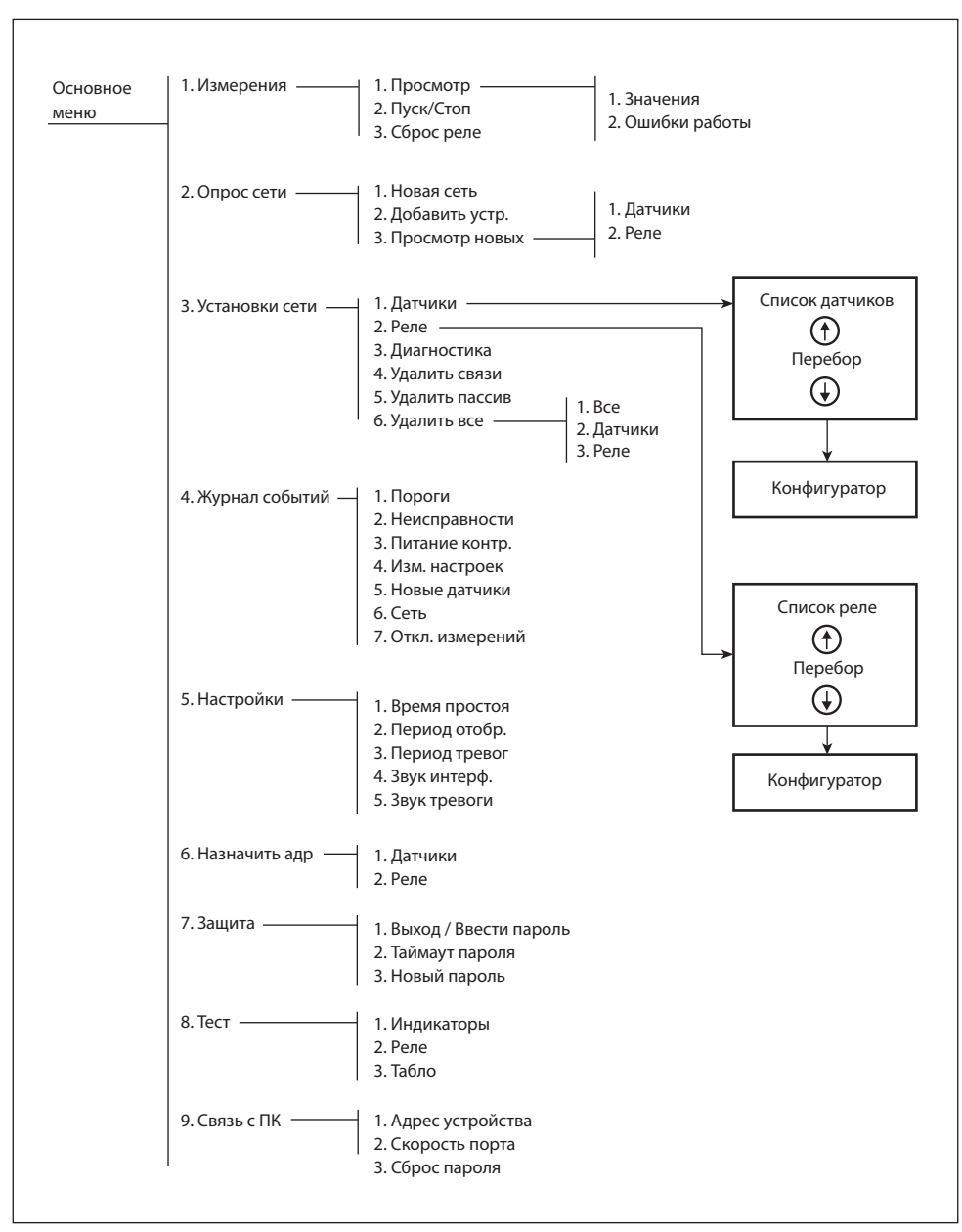

Рис.11. Структура основного меню

#### **7.2. Запуск контроллера**

Контроллер включается автоматически при подаче на него питания.

При запуске появляется заставка

Контроллер "Сенсон К-64Ц"

версия 15.1.3

Дальнейшее поведение контроллера зависит от его предыдущего состояния.

Если перед выключением контроллер работал в режиме измерений, и после отключения питания прошло не более заданного интервала (параметр *Время простоя*, по умолчанию – 12 часов, изменяется от 1 до 24 ч, п.9.2.5), контроллер автоматически возобновляет измерения. Если заданный интервал простоя превышен, потребуется включить измерения вручную.

Если режим измерений был выключен перед отключением электропитания, контроллер после начальной заставки выдаст сообщение

> Был без питания более 12 ч

Измерения остановлены

и по нажатию любой клавиши перейдет в Основное меню.

Если сеть не инициализирована (отсутствует список сетевых устройств, например, при первом включении), появляется сообщение

> Сеть не инициализирована

затем контроллер по нажатию любой клавивши перейдет в Основное меню.

## 7.3 Защита от несанкционированных действий

Вход в любые режимы изменения работы контроллера защищены паролем. При любой ПЕРВОЙ попытке войти в режимы настройки, например, включить измерения или опросить сеть, появляется запрос пароля:

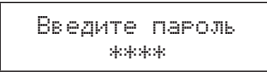

Чтобы ввести пароль, необходимо установить четыре цифры (изначально 0000). Для этого воспользуйтесь клавишами  $\textcircled{{}}$  и  $\textcircled{{}}$  для изменения текущего разряда (отмечен курсором), клавишей  $\left(\rightarrow\right)$ Выбор) для перехода между разрядами вправо и клавишей  $\left(\uparrow\right)$ Меню) для переход между разрядами влево или отказ от операции. Введя пароль, нажмите СМ,

Предустановленное значение пароля - 0000. Не забудьте сменить его перед началом эксплуатации системы!

После первого ввода пароль не нужно повторно вводить в течение заданного периода времени (параметр Таймаут пароля, от 10 мин до 23 часов). Этот период можно задать командой ОСНОВНОЕ МЕНЮ - ЗАЩИТА - ТАЙМАУТ ПАРОЛЯ.

#### 7.4 Запуск/останов измерений

Если по какой-либо причине измерения были запущены (например, контроллер использовался в другой сети), измерения необходимо остановить. Для остановки измерений выберите команду Основное меню – Измерения – Стоп и нажмите ОА, После чего подтвердите выбор: измените клавишами  $\textcircled{{}}\mathsf{h}$ или  $\textcircled{{}}\mathsf{h}$  < Нет> на <Да> и нажмите  $\textcircled{{}}\mathsf{m}$ 

Перед монтажом системы исполнительных устройств обязательно выполните команду ОСНОВНОЕ МЕНЮ - ИЗМЕРЕНИЯ - СБРОС РЕЛЕ! Она предназначена для выключения всех реле, что очень важно при подключении исполнительного оборудования.

#### 7.5 Инициализация сети

Инициализация сети – операция, которую необходимо выполнить по крайней мере один раз, при первом включении контроллера. Предварительно к контроллеру необходимо подсоединить сетевые устройства с назначенными сетевыми адресами (ID).

Для начальной инициализации необходимо провести опрос сети с целью обнаружения подключенных сетевых устройств. Процедуры инициализации собраны в разделе Основного меню Опрос сети.

Для начальной инициализации выберите команду ОСНОВНОЕ МЕНЮ - ОПРОС СЕТИ -НОВАЯ СЕТЬ. Напомним, весь сетевой обмен между устройствами и контроллером строится на основе протокола MODBUS RTU. В соответствии с этим протоколом, в сети может быть не более 247 устройств, с сетевыми адресами ID от 1 до 247 (здесь и далее, если это не оговорено особо, мы пользуемся десятичным представлением адреса). В системе "Сенсон Ц" адрес 64 в сети датчиков, адреса 64 и 246 в сети реле являются служебными и не могут быть присвоены сетевым устройствам. Соответственно, контроллер допускает

работу с 64 датчиками с адресами 1-63 и 65, и с 245 реле с адресами 1-63, 65-245 и 247. Однако при инициализации сети контроллер последовательно опрашивает сеть датчиков и сеть реле по всем возможным адресам в сети MODBUS (1-247), поскольку изначально адреса датчиков и реле могут находиться во всем допустимом сетью MODBUS RTU диапазоне. Контроллер их обнаружит и предложит изменить сетевой адрес на разрешенный. Если отказаться от изменения сетевого адреса, устройство не будет участвовать в работе с контроллером при регулярном опросе (контроллер не будет его опрашивать). Однако Вы всегда можете повторить процедуру инициализации сети, в том числе - в режиме добавления устройств (подробнее см. п.9.2.2.2).

В результате операции начальной инициализации контроллер сформирует Список сетевых устройств. Помимо сетевого адреса, контроллер сохранит в этом списке ряд параметров датчиков:

- серийный номер;
- целевой газ (либо иную измеряемую величину, например, давление);
- единицу измерения;
- дату калибровки.

При работе с прикладным ПО "Сенсон Монитор" каждому сетевому устройству можно приписать название, указывающее, например, место его установки. В контроллере это название не отображается.

Успешного выполнения операции начальной инициализации сети (обнаружен хотя бы один датчик) достаточно, чтобы перевести контроллер в режиме измерений. Однако он не сможет управлять исполнительными устройствами, пока не выполнен следующий этап настройки - конфигурирование сети.

#### 7.6 Конфигурирование сети

Операции конфигурирования сосредоточены в разделе Основного меню Установки сети. Конфигурирование сети заключается в:

- установке для каждого обнаруженного датчика условий срабатывания исполнительных устройств (реле, звукосигнальное устройство, световая индикация порогов);
- привязке к датчику реле, срабатывающих при заданных условиях.

Таким образом, конфигурирование сети сводится к установке набора параметров для каждого датчика. Этот набор включает:

- наличие и уровень порога 1;
- наличие и уровень порога 2;
- ID реле, включающегося при достижении порога 1;
- ID реле, включающегося при достижении порога 2:
- **ID реле неисправности:**  $\sim$
- режим включения звуковой сигнализации (нет. при достижении порога 1, порога 2 либо любого порога).

Кроме того, для датчика можно установить признак "пассивный" – он остается в спи-

ске устройств, но не опрашивается контроллером в режиме измерений.

Возможно изменить ID датчика. Это особенно актуально для обнаруженных датчиков с ID вне разрешенного диапазона. Кроме того, не рекомендуем использовать в качестве ID реле адреса 247 - по умолчанию это предустановленный адрес всех сетевых устройств "Сенсон".

Для всех этих операци служит Конфигуратор датчиков (п.9.2.3.1), запускаемый командой ОСНОВНОЕ МЕНЮ - УСТАНОВКИ СЕТИ - ДАТЧИКИ.

В результате конфигурирования формируется Таблица состояния сети: перечень всех датчиков в сети, условий аварийных событий и их связей с реле - встроенными и внешними. Таблицу состояния можно модифицировать в любой момент работы контроллера – добавлять/удалять устройства, менять параметры порогов и связи с реле.

После выполнения конфигурирования сети следует провести диагностику (п.9.2.3.3) - проверить, у всех ли датчиков установлены пороги, все ли они связаны с реле, нет ли в сети неиспользуемых реле. Для этого предназнаена команда ОСНОВНОЕ МЕНЮ - УСТАНОВКИ СЕТИ - ДИАГНОСТИКА. Разумеется, у каких либо датчиков порогов может и не быть, или их можно не связывать с реле - но важно проконтролировать, что это не ошибка, а сознательный выбор, или исправить ошибку. Режим диагностики предназначен именно для такого поиска потенциальных ошибок.

Далее желательно проверить правильность подключения исполнительных устройств к реле. Для этого воспользуйтесь командой ОСНОВНОЕ МЕНЮ - ТЕСТ - РЕЛЕ (п.9.2.8.2). Он позволяет вручную включать/выключать любое реле - внутреннее и внешнее. Перед началом проверки рекомендуем выключить все реле. Для этого предназначена команда ИЗМЕРЕНИЯ - СБРОС РЕЛЕ (п.9.2.1.3).

После завершения конфигурирования и проверок включите режим измерений (ОСНОВНОЕ МЕНЮ – ИЗМЕРЕНИЯ – ПУСК) – и контроллер приступит к выполнению рабочего цикла.

#### 8. РЕЖИМ ИЗМЕРЕНИЙ

Режим измерений - основной для контроллера. Он заключается в последовательном опросе датчиков в сети, анализе полученных значений концентрации (или других измеряемых параметров) или признаков неисправности, и выдаче команд управления внутренним и сетевым реле согласно Таблице состояния сети.

В режиме измерений контроллер с заданным интервалом (устанавливается в настройках от 2 до 10 с, по умолчанию – 2 с) отображает на индикаторе измеренное значение каждого датчика. Отметим, что опрос сети датчиков и отображение измеренных величин – два совершенно различных процесса. Опрос сети происходи достаточно быстро, сеть из 64 датчиков опрашивается менее чем за 7 с. Поэтому отображаемые на дисплее результаты измерений всегда "не старше" 7 с. Более того. Вы всегда можете вручную выбрать интересующий датчик и следить за его показаниями в режиме реального времени.

Переход между РЕЖИМОМ ИЗМЕРЕНИЙ и РЕЖИМОМ УПРАВЛЕНИЯ (ОСНОВНОЕ

 $MEHIO$ ) происходит по клавише  $($ <del>L</del>) Меню) (рис.12).

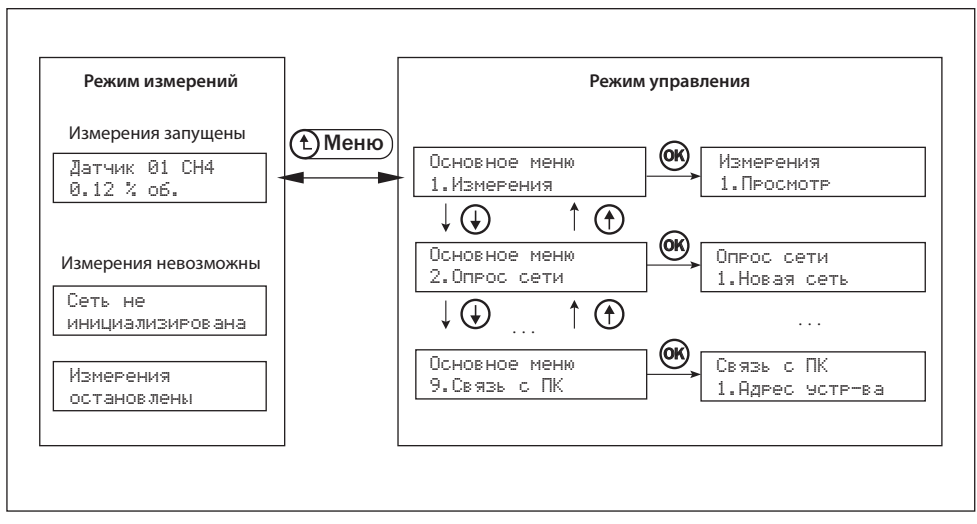

Рис.12. Основные режимы интерфейса пользователя

Если измерения не запущены (остановлены), при попытке войти в режим измерений на индикаторе отображается

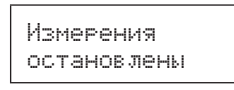

и по нажатию любой клавиши контроллер возвращается в ОСНОВНОЕ МЕНЮ. В РЕЖИМЕ ИЗМЕРЕНИЙ может быть два состояния (рис. 13):

- регулярное отображение измеренных значений,
- аварийное отображение.

При регулярном отображении на дисплей с заданной периодичностью выводятся значения измеряемых величин всех подключенных датчиков.

В случае аварийных событий на индикаторе циклически отображаются только сообщения об авариях (если превышен порог – с измеренными значениями концентрации).

К аварийным (тревожным) событиям относятся:

- превышение порога;
- отсутствие ответа от какого-либо сетевого устройства (датчика либо реле);

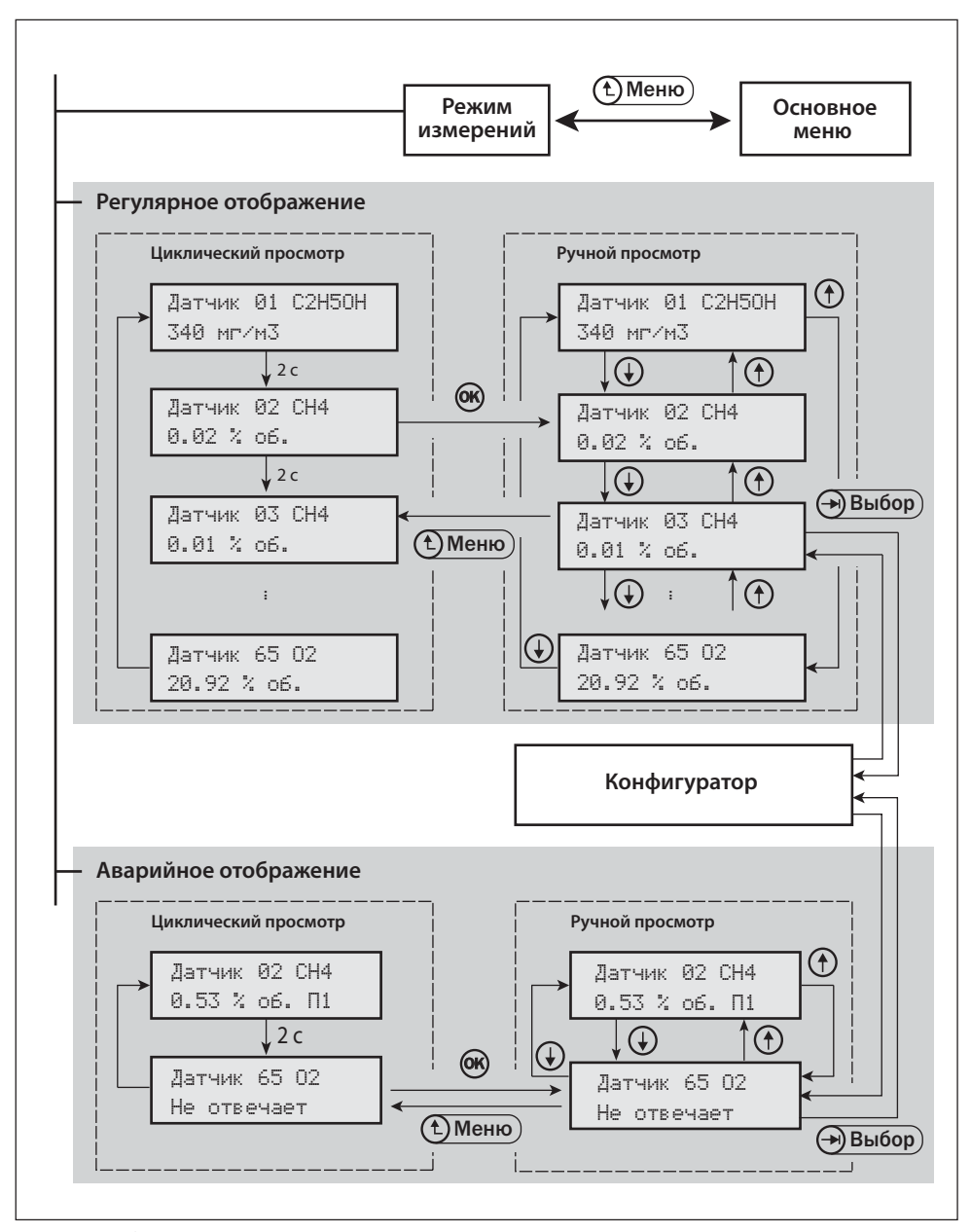

Рис.13. Работа в режиме измерений

- сообщение о неисправности от сетевого устройства;
- изменение серийного номера датчика.

В РЕЖИМЕ ИЗМЕРЕНИЙ предусмотрено несколько функций, обеспечивающих удобство работы с контроллером.

#### **8.1 Ручной перебор датчиков при регулярном отображении**

В РЕЖИМЕ ИЗМЕРЕНИЙ достаточно нажать клавишу  $\circledR$  – и циклическое отображение измерений прекратится. На индикаторе будут измерения одного датчика, при отображении которого была нажата клавиша  $\circledcircledast$ . Клавишами  $\circledast$  и  $\circledast$  можно вручную перебирать список текущих измерений датчиков, при необходимости остановиться на каком-либо из них. Это удобно, чтобы контролировать конкретный датчик. Для возврата к циклическому отображению измерений достаточно нажать клавишу (+) Меню).

#### **8.2 Коррекция параметров датчиков**

Можно изменить параметры выбранного датчика, не останавливая измерений. Для этого в режиме ручного перебора (п.8.1), выбрав нужный датчик, нажмите клавишу ǎȇǭǺǼ . Вы перейдете в Конфигуратор датчика (защищен паролем), аналогично пункту Основного меню УСТАНОВКИ СЕТИ – ДАТЧИКИ (см. п.9.1). Единственное отличие – в ходе измерений нельзя изменять сетевой адрес ID. Выполнив требуемые настройки (или просто просмотрев установленные параметры), Вы снова вернетесь в РЕЖИМ ИЗМЕРЕНИЙ, нажав клавишу (1) Меню).

## **8.3 Режим аварийного отображения**

В режиме аварийного отображения, так же как и при регулярном отображении, доступна остановка циклического отображения и ручной просмотр измеренных значений – но только среди датчиков с превышением порога и сообщений о неисправности. Аналогично в данном режиме по нажатию клавиши ® можно остановить циклический перебор, выбрать нужный датчик и, нажав клавишу  $\leftrightarrow$ Выбор), перейти к изменению его параметров.

Например, если произошло санкционированное изменение серийного номера датчика, достаточно войти в режим его конфигурирования и сделать его активным. Либо, напротив, если из сети временно удален какой-либо датчик, целесообразно сделать его пассивным – и сообщение об аварии исчезнет.

Если при аварийном отображении нужно увидеть текущие измерения других датчиков, перейдите в Основное меню и выберите пункт ИЗМЕРЕНИЯ – ПРО-СМОТР – ЗНАЧЕНИЯ.

Все аварийные события, а также факты изменения настроек и конфигурации сети, включения и отключения измерений записываются в соответствующие журналы событий, которые хранятся в энергонезависимой памяти.

# 9. РЕЖИМ УПРАВЛЕНИЯ

В режиме управления контроллера функции управления и настраиваемые параметры распределены между девятью разделами Основного меню (рис.11).

- 1. Измерения
- 2. Опрос сети
- 3 Установки сети
- 4. Журнал событий
- 5. Настройки
- 6. Назначить адрес
- 7. Зашита
- 8 Tect
- 9 Связь с ПК

Переход между разделами меню реализован клавишами  $\textcircled{f}$  и  $\textcircled{f}$ . Вход в выбранный раздел меню - клавишей СМ.

Возврат к предыдущему состоянию (выход в вышестоящий пункт меню) – клавишей (+) Меню).

Подробно рассмотрим каждый раздел Основного меню.

## 9.1 Измерения

В разделе Измерения находятся функции запуска/остановки измерений (опроса датчиков) и оперативного контроля текущих измеренных значений.

Пункт Пуск/Стоп предназначен для запуска / останова опроса датчиков.

Пункт Просмотр позволяет просмотреть текущие (последние измеренные) значения концентрации (ПРОСМОТР - ЗНАЧЕНИЯ) и перечень текущих неисправностей сетевых устройств (ПРОСМОТР - ОШИБКИ РАБОТЫ).

Пункт Сброс реле позволяет выключить все реле. Эта функция важна при монтаже сети, чтобы задать начальное состояние электронных ключей и выявить ошибки подключения исполнительных устройств.

## 9.2 Опрос сети

В разделе Опрос сети сосредоточены функции инициализации сети, включая добавление новых устройств к уже созданной сети.

Обращаем внимание, что если при опросе будет обнаружен датчик с ID, отличным от разрешенных (1-63 и 65) или реле с ID=246 или ID=64, контроллер сообщит об этом и предложит заменить текущий сетевой адрес на свободные и разрешенные в сети ID. Разумеется, все изначально подключенные к контроллеру устройства должны иметь установленные сетевые адреса в диапазоне 1-247, причем в сети не должно быть устройств с одинаковыми сетевыми адресами. Сетевые адреса можно назначать, в том числе, с помошью данного контроллера (см. раздел Назначить адрес).

#### Структура раздела

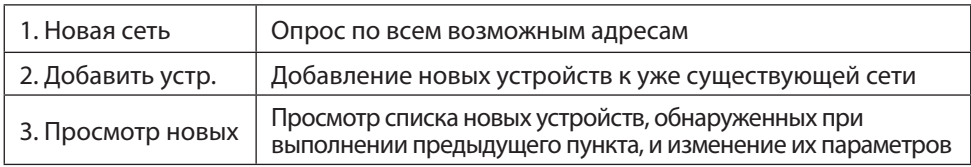

Пункт Новая сеть означает инициализацию сети с предварительной очисткой списка сетевых устройств (т.е. в списке сетевых устройств окажутся лишь те, которые в момент инициализации были подключены к контроллеру). Однако если Таблица состояния сети была не пуста, контроллер предложит альтернативу - инициализацию с сохранением порогов и связей. Если этот режим выбран, то при опросе контроллер будет сравнивать параметры обнаруженных в сети датчиков с уже имеющимися в таблице. При совпадении сетевого адреса, а также внутренних параметров датчика (серийный номер, единица измерения, целевой газ) все настройки (пороги, связанные реле, режим звукового оповещения) сохраняются.

Пункт Добавить устройства предусмотрен для тех случаев, когда необходимо добавить устройства к уже существующей сети. При этом ни одно устройство из списка не удаляется, даже если оно физически отсутствует (отключено) в момент сканирования.

После завершения сканирования сетей датчиков и реле контроллер выведет сообщение

> Обнаружено Дат:32 Реле:067

либо

Обнаружено новых Дат:03 Реле:007

Пункт Просмотр новых. Если обнаружен хотя бы один датчик, то по нажатию клавиши СМ) контроллер переходит в Список новых устройств – раздельно датчиков и реле. Эти списки формируются для удобства конфигурирования. Причем не обязательно сразу приступать к конфигурированию - в пункт ПРОСМОТР НОВЫХ можно вернуться в любой момент. После того, как Вы зашли в настройки конкретного устройства, оно удаляется из Списка новых устройств.

#### 9.3 Установки сети

Раздел Установки сети предназначен для конфигурирования сетевых устройств.

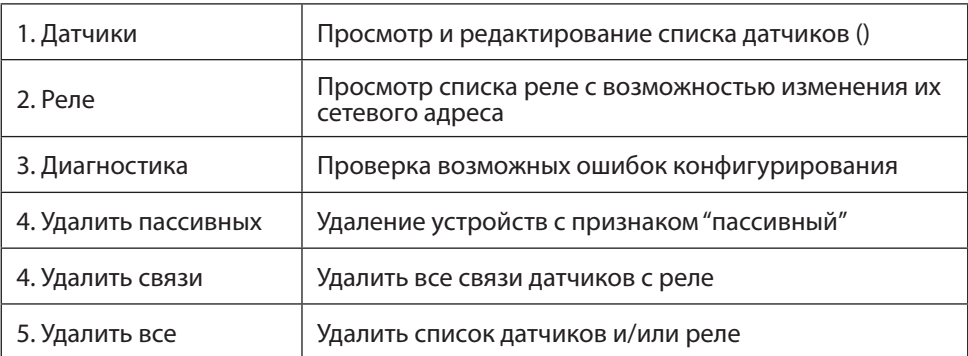

 *Структура раздела Установки сети* 

9.3.1 **Пункт Датчики (Конфигуратор)** – основной пункт для настройки работы контроллера. На рисунках он обозначается как Конфигуратор.

*Структура раздела Конфигуратор:*

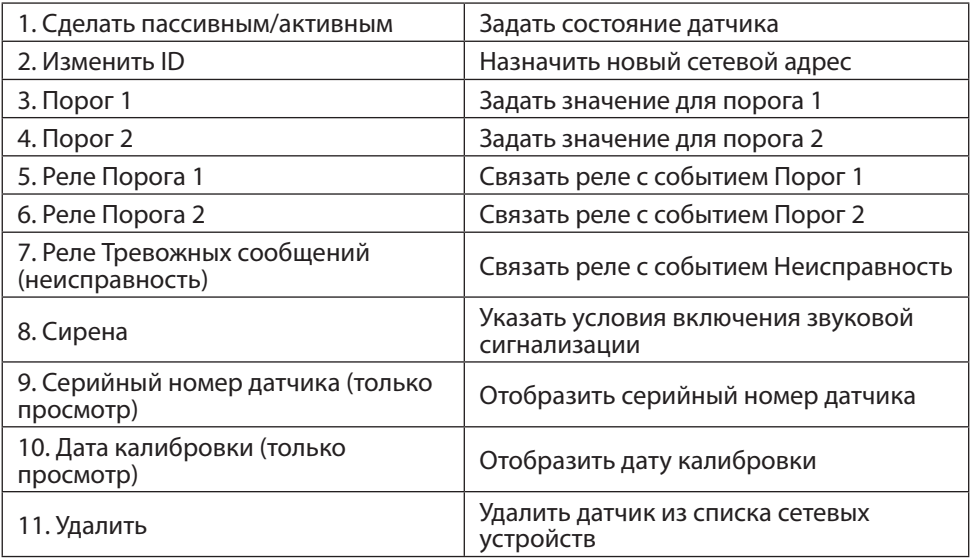

Сразу отметим, что единственный параметр, который контроллер может изменить непосредственно в датчике – сетевой адрес (ID). Все остальные параметры, относящиеся к датчику, только считываются. Таким образом, контроллер никак не воздействует на метрологически значимые параметры средств измерений. При конфигурации указывается, как контроллер должен реагировать на считанное значение концентрации (или иного параметра), измеренное датчиком с данным ID.

Если выбран пункт Датчики, на дисплее сначала отображается общее число датчиков

> Cписок датчиков Всего 34 дат.

Нажав клавишу  $\omega$ , Вы попадаете в список датчиков, упорядоченный по их ID. Для перехода по списку используйте клавиши  $\left(\begin{matrix} 1 \end{matrix}\right)$ . На индикаторе будут отображаться сетевой номер датчика, его целевой газ и единица измерения. Например, для датчика с сетевым адресом 65, измеряющим концентрацию аммиака в мг/м $^3$ :

> Cписок датчиков Д65 NH3 мг/м3

Нажав  $\circledcirc$  или  $\circledast$  Выбор), Вы перейдете в режим конфигурирования данного датчика. При этом на дисплее в верхней строчке будет ID датчика, его аналит и единица измерения, а в нижней – редактируемый параметр.

**Признак "пассивный"**. Датчик с таким признаком не опрашивается контроллером, однако остается в списке сетевых устройств, его ID нельзя присвоить другому датчику. Это удобно, если в действующей сети необходимо временно отключить определенный датчик – для ремонта, поверки и т.п. При этом не пропадут настройки и не будет формироваться сигнала неисправности. В списке датчиков перед его адресом вместо буквы Д появится знак -:

> -65 NH3 мг/м3 1. Сделать активным

Затем датчик очень легко снова сделать активным.

**Изменение сетевого адреса.** При изменении сетевого адреса контроллер отобразит существующий ID и предложит выбрать новый ID из списка свободных:

> Датчик ID=65 Новый ID=01

Клавишами  $\left(\widehat{f}\right)$  и  $\left(\widehat{k}\right)$  выберите свободный ID и подтвердите выбор клавишей @K).

При изменении сетевых адресов все связи и настройки устройства сохраняются!

Установка порога 1. Порог может быть назначен датчику по умолчанию. Установленный порог отобразится в меню выбора:

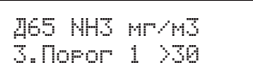

Если порог не задан, контроллер отобразит признак НИ (не используется):

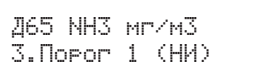

Для редактирования порога нажмите СМ. Произойдет переход в режим установки:

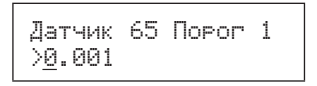

Мигающий курсор показывает разряд числа, который можно менять с помощью клавиш (1) и (4). Для перемещения курсора вправо-влево используйте клавиши (1) Меню) и (+) Выбор).

При установке порога 1 можно установить не только его численное значение, но и признак срабатывания: больше или меньше установленной величины. Для этого нужно установить курсор на значке > и стрелками изменить его на < (или наоборот). Такая возможность требуется, например, для датчиков кислорода, тогда сигнал тревоги должен прозвучать, если концентрация оказывается как НИЖЕ порога 1 (обычно 18% об.), так и выше порога 2 (23% об.).

```
Датчик 16 Порог 1
< 18.00
```
34

Если требуется изменить позицию десятичной точки, подведите к ней курсор и клавишами  $(\uparrow)$  и  $(\downarrow)$  установите ее в нужное положение:

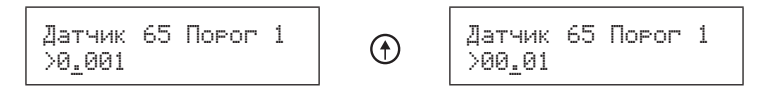

Для сохранения установленного значения порога нажмите СМ) и подтвердите выбор.

Если порог был установлен, но он не должен использоваться, в режиме редактирования нажмите и удерживайте ОХ. Появится сообщение

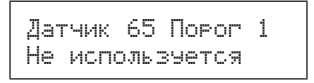

Нажмите О и подтвердите выбор (Сохранить - Да).

Установка порога 2 выполняется полностью аналогично установке порога 1. Единственное исключение – нельзя задать признак срабатывания < или >, аварийное событие всегда произойдет при превышении заданной величины.

Реле порога 1. Установив порог 1, с ним можно связать реле, которое сработает при наступлении события "превышен порог 1". Для этого предназначен пункт Реле порога 1. Отметим, что одному реле может быть назначено несколько различных событий. Причем для срабатывания реле достаточно, чтобы произошло ХОТЯ БЫ ОДНО из них.

Для выбора реле войдите в данный пункт, клавишами (1) и (+) установите нужный ID, нажмите О и подтвердите выбор.

В контроллере предусмотрено 16 встроенных слаботочных реле. В обозначении их адреса первый символ – і: i02-i16. Реле i01 – это реле неисправности контроллера, оно недоступно пользователю. При выборе реле сначала предлагаются адреса встроенных реле, затем - сетевых.

Если нужно разорвать связь события "превышен порог 1" с реле, установите признак НИ (реле не используется). Для этого при выборе реле нажмите и удерживайте ОК):

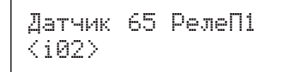

Датчик 65 РелеП1 (не использ<mark>четс</mark>я)

Затем подтвердите выбор.

Установка Реле порога 2 и Реле неисправности (Реле Т) производится аналогично пункту Реле порога 1.

Установка условий включения звукосигнального устройства (Сирена). Звукосигнальное устройство для конкретного датчика может быть отключенным или срабатывать при достижении порога 1, порога 2 или при достижении любого порога. Выберите этот пункт и установите требуемый режим срабатывания клавишами  $(\uparrow)$  и  $(\downarrow)$ , после чего нажмите ОК и подтвердите выбор.

Пункты Серийный номер (С/Н) и Дата калибровки (Калибр.) позволяют просмотреть соответствующие параметры датчика. Изменять их нельзя.

Пункт Удаление. Если датчик больше не будет использоваться в сети (или недостаточно свободных сетевых адресов, чтобы сделать его пассивным), его можно удалить.

9.2.3.2 Пункт Реле служит для работы со списком встроенных и сетевых реле. Он носит вспомогательный характер. Выбрав этот пункт, после сообщения о числе реле (встроенных и сетевых, не менее 15), Вы оказываетесь в списке реле. Выбрав интересующее реле, можно:

- изменить его ID;
- ПОСМОТРЕТЬ СВЯЗАННЫЕ С НИМ ДАТЧИКИ;
- удалить реле из списка.

Первый и последний пункты не применяются к встроенным реле - у них фиксированные адреса и их нельзя удалить.

Перечень связанных с реле датчиков (Связанные датчики) можно просмотреть, выбрав пункт Связ. датчики.

> Peme ID=03 2. Связ. датчики

Появится сообщение о числе датчиков, связанных с данным реле:

Список связанных Boero 3 zat.

либо

Список связанных

Нажав (СМ), Вы перейдете в список связанных датчиков (если он не пуст). Перемещайтесь по нему клавишами (1) и ( $\downarrow$ ). Каждая строка списка соответствует конкретному датчику. В ней указано, при каких именно аварийных событиях (их может быть до трех) этого датчика должно сработать выбранное реле. Обозначение П1 соответствует порогу 1, П2 - порогу 2, Т - неисправности. Например, сообщение:

> Список связанных Д05: П1, П2, Т

говорит о том, что данное реле сработает при превышении у датчика с ID=05 порога 1, порога 2 и в случае его неисправности.

Для выхода их режима просмотра нажмите клавишу (1) Меню).

9.2.3.3 Пункт Диагностика предназначен для проверки корректности конфигурирования - все ли пороги во всех датчиках назначены, всем ли им в соответствие поставлены реле. Обращаем внимание, при диагностике выявляются не критичные проблемы, а лишь возможные ошибки оператора при конфигурировании. Важно проконтролировать, что это сознательный выбор. Либо, если действительно обнаружена ошибка, исправить ее.

При обнаружении предполагаемых ошибок выводятся сообщения (одно из списка или одно за другим):

> Не всем датчикам назначены пороги Не все датчики связаны с неле Пбнавчжены лишние связи

Последнее сообщение означает, что порог 1 или 2 датчика связаны с реле, но сами значения порогов не установлены. Такое возможно, если изначально пороги были установлены, но затем по какой-либо причине их отменили. Затем предлагается исправить ошибки:

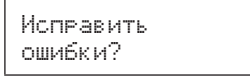

Если выбор подтвержден, контроллер переходит в режим редактирования ошибок. Формируется список датчиков с ошибками, их можно перебрать клавишами  $\textcircled{f}$  и  $\textcircled{F}$ . Если ошибка требует устранения, нажмите  $\textcircled{w}$  – вы перейдете в Конфигуратор, где можно установить нужные значения (аналогично п.9.2.3.1).

По завершении работы с выбранной ошибкой Вы вернетесь в список ошибок конфигурирования.

9.2.3.4 Пункт Удалить пассивные позволяет удалить из списка конфигурации сети все датчики с признаком "пассивный".

9.2.3.5 Пункт Удалить связи позволяет отменить все связи датчиков с реле.

9.2.3.6 Пункт Удалить все позволяет полностью очистить список конфигурации сети, а также отдельно удалить из него все датчики либо все реле.

# 9.2.4 Журнал событий

Журнал событий – хранящийся в энергонезависимой памяти список всех аварийных событий, а также перечень совершенных действий, направленных на изменение режимов работы контроллера и параметров сети. В журнале может храниться до 5760 записей. Журнал разбит на семь разделов:

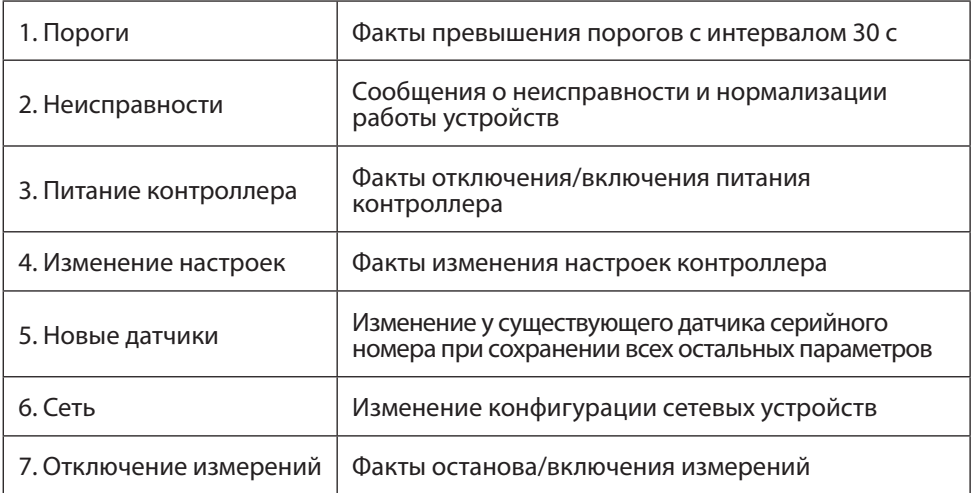

Разделы журнала перебираются клавишами  $\left(\widehat{\mathbf{f}}\right)$  и  $\left(\widehat{\mathbf{f}}\right)$ . При выборе раздела (клавишей (M) появляется сообщение о числе событий и дате первого события. Например, сообщение о 123 превышениях порогов с 23 декабря 2018 г.:

> Превышены пороги 123 c 23.12.18

Если событий данного типа не зафиксировано:

Превышены пороги Не обнаружено

Если список событий не пуст, нажав (ок), войдите в режим его просмотра. Для каждого события указано время наступления и его параметры. Например, событие "превышение порога 1" на датчике с ID = 65 будет отображаться:

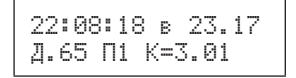

Событие произошло 22 августа 2018 года в 23 ч 17 мин, концентрация составила 3.01. единиц (единица измерения задана в датчике). **Внимание! В контроллере используется и указывается всемирное координированное время (UTC)!** 

В журнале Изменения настроек указываются коды событий:

- 0 изменение пароля
- 1 изменение таймаута пароля
- 2 изменение времени простоя
- 3 изменение периода отображения показаний
- 4 изменение периода отображения в режиме тревог
- 5 изменение настройки звукового оповещения
- 6 изменение сетевого адреса контроллера
- 7 изменение скорости обмена по сети управления

Например, сообщение

11.02.19 в 09.19 код изм. 001

означает, что 11 февраля 2019 года в 09.19 (UTC) был изменен пароль.

## **9.2.5 Настройки**

В разделе Настройки можно установить ряд параметров работы контроллера.

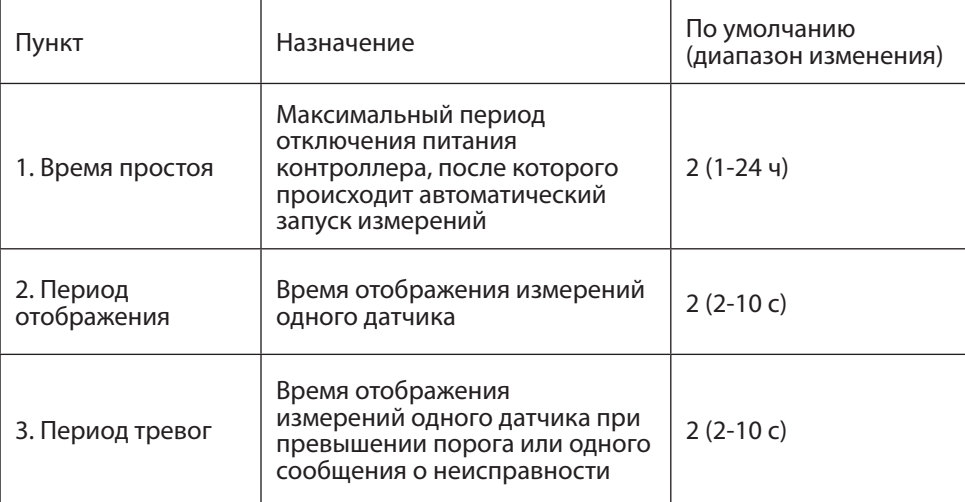

*Структура раздела:*

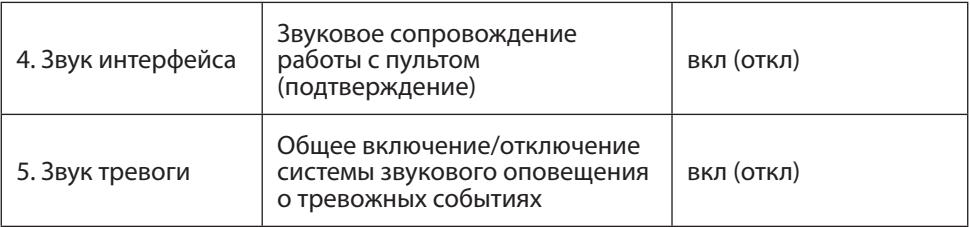

## 9.2.6 Назначение адреса устройств

Раздел Назначить адрес выполняет вспомогательную, но важную задачу - он позволяет назначить сетевой адрес вновь подключаемым устройствам. Напомним, особенности архитектуры сетей RS-485 исключают возможность подключения к ним устройств с одинаковыми сетевыми адресами ID. Это приведет к полной неработоспособности сети. Поэтому к сети можно подключать устройства с уже установленными различными ID. Однако по умолчанию все устройства "Сенсон" имеют предустановленный ID=247. Задать его нужное значение можно различными способами, в том числе - с помощью контроллера. Процедуры назначения сетевых адресов для датчиков и реле схожи, однако отличаются некоторыми особенностями.

Обращаем внимание! Сети датчиков и реле различны, поэтому ID датчика может совпадать с ID реле.

Для назначения сетевого адреса датчика подключите его к порту контроллера Сеть датчиков. При этом все остальные датчики должны быть отсоединены от контроллера или у них должно быть отключено электропитание! Выберите пункт Назначить адрес - Датчик, подтвердите отключение сети и подключение датчика. Начнется сканирование (перебор адресов с 247 до 1), пока контроллер не обнаружит подключенное устройство. Обращаем внимание, что при сканировании в данном режиме перебор адресов происходит в сторону уменьшения, поэтому устройства с предустановленным ID=247 будет обнаружено практически сразу.

Обнаружив устройство, контроллер прекратит сканирование сети и предложит изменить его сетевой адрес на один из свободных (рис.14). Перечень свободных адресов перебирается клавишами (1) и (4). Выбрав адрес, можно присвоить его датчику и подтвердить выбор. Для отказа от присвоения адреса нажмите клавишу (L) Меню). Если адрес присвоен, контроллер предложит внести устройство в таблицу конфигурации сети. Если Вы выбрали эту возможность, контроллер предложит сразу задать новому устройству необходимые параметры (пороги, связь с реле и др.). После выполнения необходимых действий контроллер предложит подключить новый датчик - и все операции повторятся.

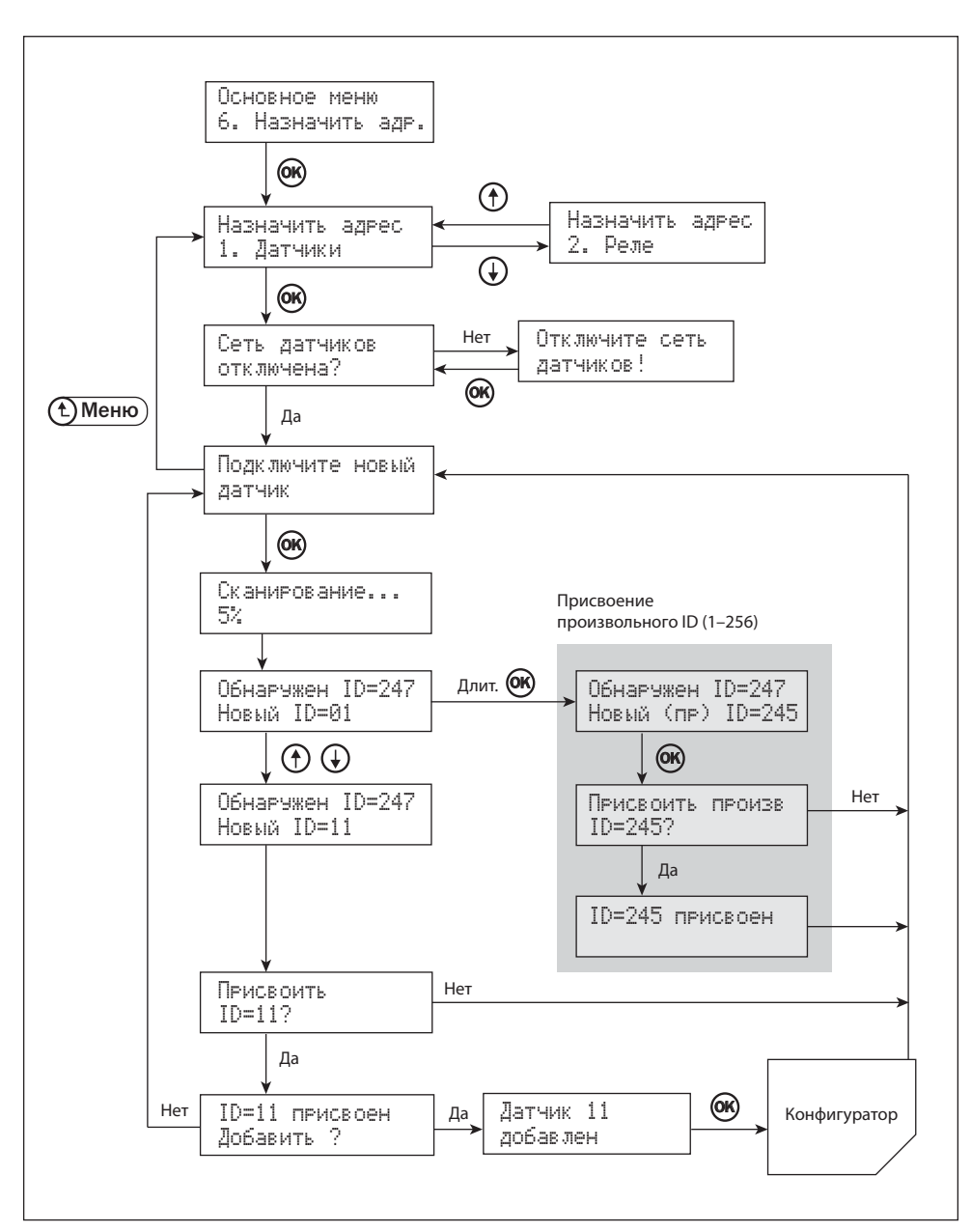

Рис.14. Присвоение устройствам сетевого адреса

Можно присвоить устройству и произвольный адрес из всего разрешенного диапазона (1-247), не обращая внимания на уже занятые ID. Для этого необходимо перед выбором адреса (или в его процессе) нажать и удерживать клавишу  $\circ$ , Контроллер предложит выбрать и ввести произвольный адрес. После его подтверждения, разумеется, не будет предложения внести его в Таблицу конфигурации сети.

**Назначение сетевого адреса реле** происходит аналогично – реле необходимо подключить к порту сети реле, предварительно отключив все остальные реле. Отличия от работы с датчиками состоят в том, что контроллер не опрашивает устройство с адресом 246 – оно закреплено за информационным табло, которое не нужно отключать при назначении адресов реле.

**Подключение новых устройств с заводскими сетевыми адресами.** 

#### **ВНИМАНИЕ! Только для квалифицированных специалистов!**

При начальном назначении новым устройствам "Сенсон" сетевых адресов (с заводскими установками ID=247) не обязательно отключать устройства с уже назначенными адресами, можно последовательно, по одному, добавлять устройства в сеть. Но для этого необходимо придерживаться следующей последовательности действий (для определенности рассмотрим подключение датчиков):

- 1. Отключите все датчики от сети (или выключите их электропитание).
- 2. Подключите новый датчик к контроллеру (можно сразу расположить его в месте штатной установки).
- 3. Выполните пункт "Назначить адрес датчика".
- 4. Выполнив все действия, назначьте датчику минимально возможный ID (например, 1) и добавьте его в Таблицу конфигурации сети.
- 5. Не отключая датчик, подключите следующий и повторите пункты 2-4. Поскольку при сканировании сети контроллер перебирает адреса от 247 до 1, он первым обнаружит новый датчик.

**Важно! Если новое устройство оказалось неисправным или неправильно подключенным, контроллер обнаружит не его, а предыдущее устройство. При этом контроллер не выдаст никакого сообщения об ошибке, поэтому при подобном способе конфигурирования нужно быть очень внимательным!**

Повторите действия п.5 для всех остальных новых устройств. В результате вы получите сформированную сеть датчиков. Повторив все эти действия для реле, окончательно сформируете сеть.

# **9.2.7 Защита**

В данном разделе сосредоточены настройки, связанные с работой под паролем. Для предотвращения несанкционированного измерения настроек контроллера, режимов его работы и конфигурации сети работа с соответствующими разделами защищена паролем. Однако для удобства пароль достаточно ввести лишь один раз, и он будет действовать в течение определенного времени (сеанса работы под паролем). Длительность этого сеанса задается параметром Таймаут пароля.

Если сеанс необходимо завершить раньше истечения таймаута пароля, его можно прервать в пункте Выход.

Для смены пароля служит пункт Новый пароль

#### *Структура раздела Защита*

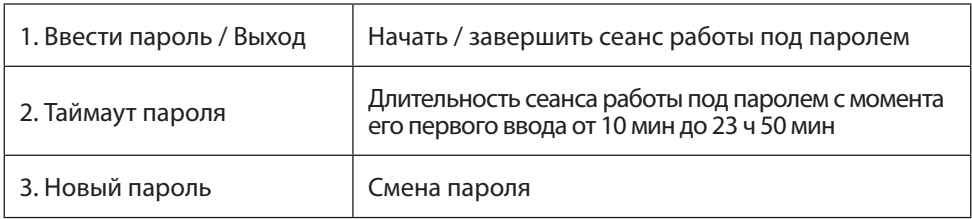

# **9.2.8 Тест**

Данный раздел предназначен для проверки

- встроенных индикаторов контроллера (Порог 1, Порог 2, Неисправность);
- подключенных реле (встроенных и сетевых);
- информационного табло.

Для проверки встроенных индикаторов выберите пункт Индикаторы и клавишами  $\left(\widehat{\mathbf{f}}\right)$ и  $\left(\widehat{\mathbf{f}}\right)$ выбирайте нужный светодиод.

Для проверки реле выберите пункт Реле.

**ВНИМАНИЕ! Предварительно отключив реле от исполнительных устройств или убедитесь в безопасности манипуляций с ними!!!** Клавишами (f) и  $\Pi$ ) можно выбрать реле, кнопкой ® включить/выключить. Этот пункт очень полезен для проверки правильности монтажа исполнительных устройств перед началом эксплуатации системы.

Для проверки табло выберите пункт Табло. Сначала последовательно включатся все красные светодиоды. Нажмите  $\circledR$  – включатся все зеленые. Еще раз © – табло выключится. При выходе из пункта Тест-Табло до завершения теста  $(Haxab$  ( $(Haxab)$ ) табло останется в текущем состоянии!

# 9.2.9 Связь с ПК

В данном разделе сосредоточены настройки, необходимые для работы контроллера в составе сети управления верхнего уровня, в частности – под управлением персонального компьютера. Предусмотрен три настраиваемых параметра:

- Адрес устройства (1-247);
- Скорость порта (115200, 38400, 19200 и 9600 кбит/с);
- Сброс пароля

Значения адреса контроллера и скорости обмена должны совпадать с соответствующими установкам в программе "Сенсон Монитор".

Команда Сброс пароля позволяет вернуть предустановленной значение сетевого пароля (root0000). Эта команда необходима, если сетевой пароль был изменен из программы "Сенсон Монитор" и его значение утеряно.

# 10. ВОЗМОЖНЫЕ НЕИСПРАВНОСТИ И СПОСОБЫ ИХ УСТРАНЕНИЯ

Оборудование "Сенсон" достаточно высоконадежно. При надлежащем соблюдении правил эксплуатации, транспортировки и хранения неисправности маловероятны. Если же отказ произошел, он с максимальной вероятностью обусловлен одной из двух причин: нарушением электрических контактов в разъемных соединениях и выходом из строя чувствительных элементов. В первом случае с неисправностью может справиться пользователь, во всех остальных – необходимо вмешательство сервисных служб.

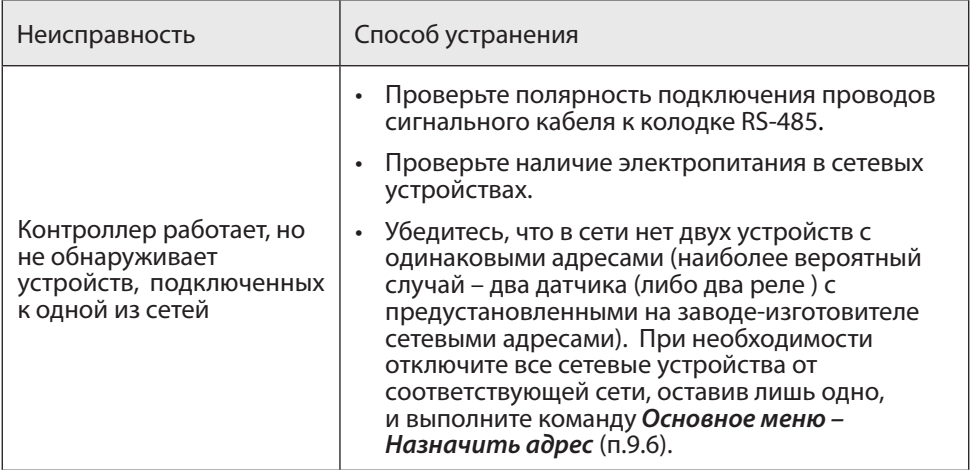

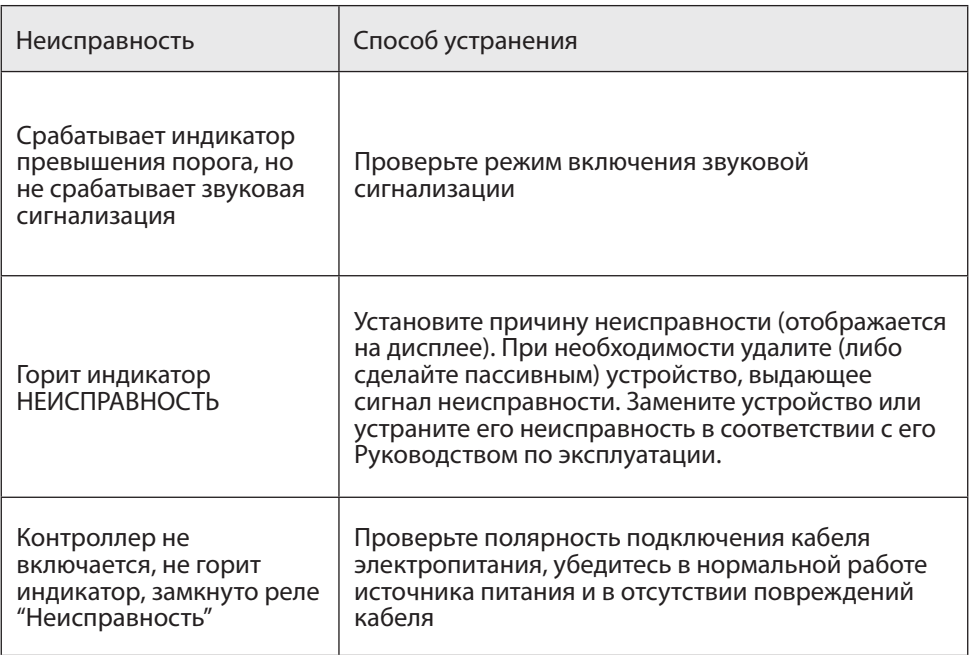

В случае невозможности локализовать и устранить неисправность, ОБРАЩАЙТЕСЬ В СЕРВИСНУЮ СЛУЖБУ предприятия-изготовителя или в авторизованный сервисный центр!

## **11. ТЕХНИЧЕСКОЕ ОБСЛУЖИВАНИЕ**

Техническое обслуживание (ТО) контроллера "Сенсон К-64Ц" проводится с целью обеспечения нормальной работы системы в течение его срока эксплуатации. Сетевое реле "Сенсон Р-02Ц" и информационное табло "Сенсон Т-64Ц" являются необслуживаемыми устройствами и не требуют вмешательства персонала в случае исправной работы. ТО должно проводиться подготовленными лицами, знающими правила техники безопасности при работе с электроустановками, изучившими настоящее Руководство по эксплуатации, допущенными руководством предприятия к работе с данными изделиями.

Техническое обслуживание контроллера заключается в проверке его технического состояния (не реже одного раза в год):

при смене подключенного сетевого оборудования,

при смене газоанализаторов при периодической государственной поверке (но не реже одного раза в год)

при периодической калибровке газоаналитического оборудования.

При проверке технического состояния системы производятся:

- внешний осмотр контроллера;
- проверка работоспособности контроллера. При внешнем осмотре необходимо проверить:
- целостность корпуса контроллера;
- целостность подключенных кабелей;
- исправность ЖК-дисплея и светодиодов.

Для проверки работоспособности контроллера необходимо убедиться, что показания всех подключенных к контроллеру датчиков исправно отображаются на ЖК-дисплее, а в случае подключения к контроллеру внешнего компьютера – и в программе "Сенсон Монитор". При калибровке и периодической проверке газоанализаторов в случае подачи на них поверочных смесей с концентрацией выше пороговых необходимо убедиться, что контроллер правильно выдает соответствующие звуковые и световые сигналы, включает требуемые исполнительные устройства (в соответствии с установками, заданными пользователем).

Дополнительно можно провести тест индикаторов, информационного табло и реле (команда ОСНОВНОЕ МЕНЮ – Тест). Однако подобная процедура требует выхода из режима измерений, а тестирование реле может привести к нежелательному включению управляемых ими исполнительных устройств. Поэтому проводить подобные работы при функционирующей системе нежелательно.

#### **12. ПРАВИЛА ТРАНСПОРТИРОВАНИЯ И ХРАНЕНИЯ**

Транспортирование упакованной аппаратуры может производиться всеми видами транспорта без ограничения расстояния, скорости и высоты. Условия транспортирования в части воздействия климатических факторов должны соответствовать разделу 10 условиям 3 ГОСТ 15150-69.

При перевозке открытым транспортом приборы в упаковке должны быть защищены от воздействия атмосферных осадков.

При транспортировании должны соблюдаться правила перевозок, действующие на транспорте соответствующего вида.

Условия хранения должны соответствовать условиям хранения в закрытых неотапливаемых помещениях (ГОСТ 15150-69, раздел 10, условия хранения 3).

В окружающем воздухе не должно содержаться коррозионно-активных газов и паров.

В зимнее время вскрытие транспортных ящиков должно производиться только после их выдержки в течение 2 ч в сухом отапливаемом помещении.

# **13. КОМПЛЕКТНОСТЬ ПОСТАВКИ**

- Контроллер "Сенсон К-64Ц"
- Паспорт
- Руководство по эксплуатации
- Упаковка По отдельному заказу поставляются:
- Реле сетевое "Сенсон Р-02Ц"
- Табло информационное "Сенсон Т-64Ц"
- Блок выносного силового реле
- Блок питания 24 В; 0,6 А
- Бокс монтажный

# **14. ГАРАНТИИ ИЗГОТОВИТЕЛЯ**

Предприятие-изготовитель гарантирует работу контроллера "Сенсон К-64Ц, сетевых реле "Сенсон Р-02Ц" и информационного табло "Сенсон Т-64Ц" при соблюдении условий эксплуатации потребителем, а также условий транспортирования и хранения. Гарантийный срок службы контроллера, табло и реле составляет 12 месяцев со дня продажи.

В течение гарантийного срока предприятие-изготовитель обязуется безвозмездно устранять выявленные дефекты, или заменять вышедшие из строя части, либо весь прибор, если он не может быть исправлен на предприятииизготовителе.

Претензии не распространяются при наличии механических повреждений прибора, наличии воды и грязи внутри корпуса контроллера.

Срок службы контроллера при соблюдении изложенных в настоящем документе правил эксплуатации, транспортирования и хранения составляет 10 лет.

# **15. ПРЕДПРИЯТИЕ-ИЗГОТОВИТЕЛЬ**

# **ПРИЛОЖЕНИЕ А ПРОГРАММА УПРАВЛЕНИЯ КОНТРОЛЛЕРОМ ЦИФРОВЫХ СИГНАЛОВ "СЕНСОН МОНИТОР"**

Программа "Сенсон Монитор" предназначена для настройки цифровой системы контроля на основе контроллера цифровых сигналов "Сенсон К-64Ц" с персонального компьютера. Она позволяет конфигурировать сети датчиков и исполнительных устройств, настраивать параметры отдельных датчиков, обеспечивает мониторинг измеряемых величин, отображение и хранение данных о фактах превышения порогов, отключении питания контроллера и остановке его работы, о неисправностях отдельных датчиков и т.п. ПО "Сенсон Монитор" упрощает и облегчает конфигурирование сети, управление сетью, а также наблюдение за газовой обстановкой.

Программа работает на любом компьютере под управлением ОС Windows (Windows XP, Windows 7, 8 и т.д.) . Для подключения к сети RS-485 компьютер должен быть оснащен переходником RS-485-USB с поддержкой виртуального COM-порта.

## **1. Общие сведения**

Программа "Сенсон Монитор" - это очень простой и понятный интерфейс управления системой контроля газовой обстановки. В программе предусмотрено всего две основных вкладки: Отображение и Настройки.

**Вкладка Отображение** позволяет выбрать, что именно будет наблюдать оператор на экране. В ней всего четыре раздела: Показания, Сеть, Журналы и Панель датчиков.

Если выбрать Показания, на экране отобразится таблица всех датчиков с текущими (либо последними измеренными) значениями концентрации.

Раздел Сеть служит для настройки параметров сетевых устройств и конфигурирования сети.

Раздел Журнал предназначен для вывода и анализа всех тревожных событий – превышения порогов, неисправностей датчиков, отключения контроллера, остановки измерений, изменения серийных номеров датчиков, изменения настроек и т.п.

Кроме того, из вкладки Отображение возможен запуск полноэкранной Панели датчиков – очень наглядный режим визуализации измеренных значений, виртуальная приборная панель, на которую выводятся показания всех датчиков.

**Вкладка Настройки** включает всего три раздела: Общие, Соединения (настройка соединений), Панель датчиков (конфигурация панели датчиков).

Все отображаемые таблицы и журналы событий можно сохранять в формате scv.

Рассмотрим работу с программой "Сенсон Монитор".

## **2. Установка и первый запуск "Сенсон Монитор"**

Программа "Сенсон Монитор" не требует инсталляции. Достаточно запустить исполняемый файл SensonMonitor.exe. Однако предварительно необходимо подключить контроллер к виртуальному COM-порту компьютера. Для этого подойдет любой переходник RS-485 – USB. Убедитесь в том, что на компьютере установлены необходимые драйверы переходника RS-485–USB. Они входят в комплект поставки переходников и всегда доступны на сайте их производителей.

Подключив переходник, определите соответствующий ему номер СОМпорта. На компьютерах с ОС Windows воспользуйтесь для этого вкладкой Диспетчер устройств (рис.А1). Ряд переходников (например, поставляемые вместе с газоанализаторами "Сенсон"), требуют, чтобы для них был установлен режим RS-485. Это можно сделать в окне Свойства устройства во вкладке Port Settings (см. рис.А1). Задайте настройки COM-порта: режим 8 бит, без контроля четности, 2 стоп-бита (8N2). Скорость обмена должна соответствовать скорости, которая будет задана в контроллере и в программе (например, 9600 бод).

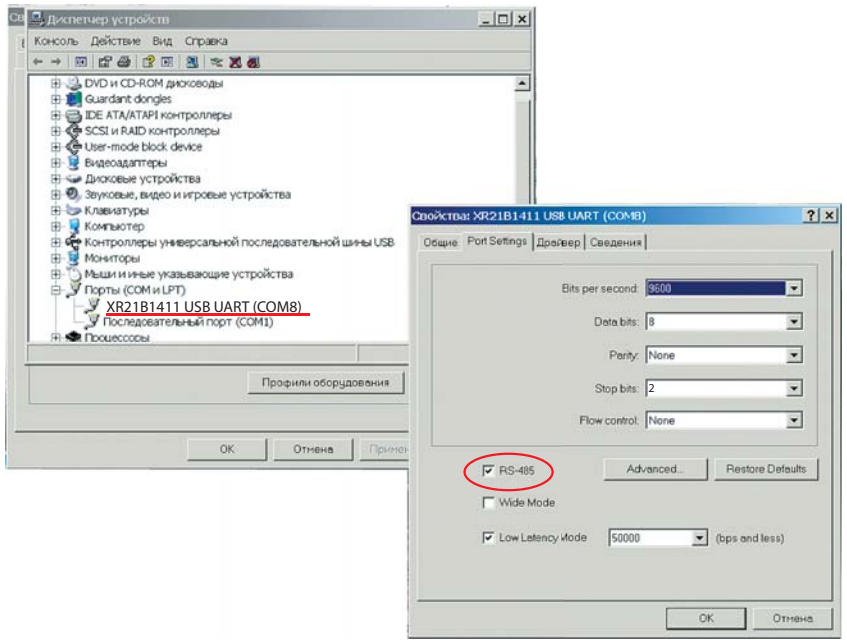

Рис. A1. Определение номера COM-порта на вкладке Диспетчер устройств и установка режима RS-485

Запустите программу "Сенсон Монитор". Для установки параметров соединения с контроллерами в ПО "Сенсон Монитор" предназначено окно Настройка соединений (кнопка Соединения во вкладке Настройки) (рис.А2). Если соединение не настроено, при запуске ПО "Сенсон Монитор" оно появляется автоматически. При первом включении потребуется установить номер СОМ-порта и установить скорость соединения (по умолчанию - 9600 бод).

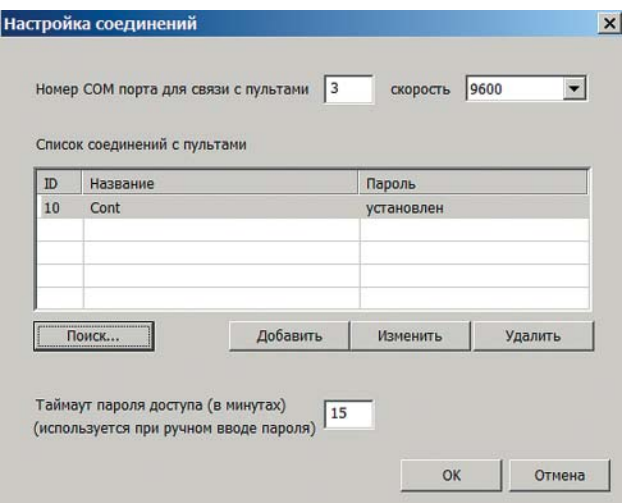

Рис. А2. Окно настройки соединений

Далее необходимо ввести сетевой адрес контроллера. Если он неизвестен, можно воспользоваться кнопкой Поиск. В этом случае программа переберет все возможные адреса, и если контроллер подключен к компьютеру, обнаружит его (рис.А3). Разумеется, к компьютеру нельзя подключать два и более контроллера с одинаковыми ID! Адрес можно посмотреть (и изменить) непосредственно в контроллере с помощью команды ОСНОВНОЕ МЕНЮ - СВЯЗЬ С ПК - АДРЕС УСТР-ВА. По умолчанию сетевой адрес для всех контроллеров установлен равным 10.

Контроллеру можно назначить логическое сетевое имя, чтобы было проще отождествлять его с объектом контроля (например, "Цех 23"). Для этого предназначена кнопка Изменить. Кроме того, в этой вкладке можно ввести сетевой пароль. Его предустановленное значение (по умолчанию) - root0000. Сетевой пароль необходим для изменения параметров контроллера. Его можно поменять посредством программы "Сенсон Монитор".

Обращаем внимание, что в случае утери сетевого пароля восстановить его уже нельзя – необходимо непосредственно на контроллере сбросить сетевой пароль к

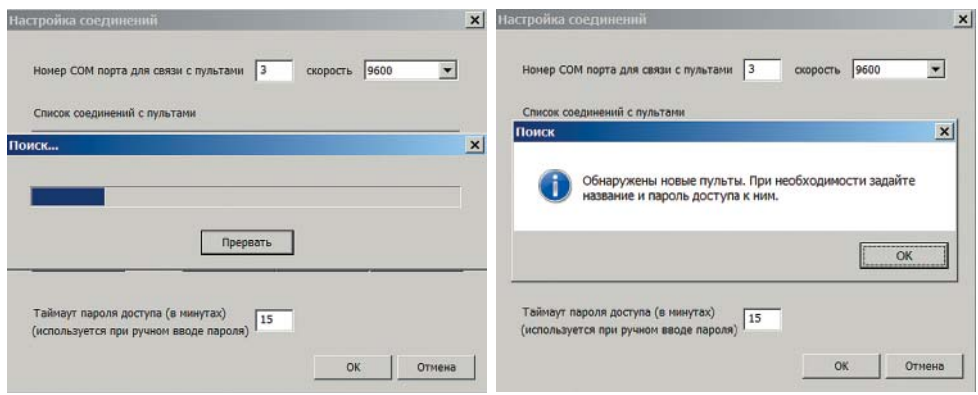

Рис. A3. Поиск подключенных контроллеров

значению по умолчанию (ОСНОВНОЕ МЕНЮ – СВЯЗЬ С ПК – СБРОС ПАРОЛЯ). После чего можно из программы "Сенсон Монитор" изменить пароль на требуемый.

#### **2. Режим мониторинга**

Для наблюдения за показаниями датчиков предназначено окно Показания. Это главное окно программы, оно открывается при запуске программы либо из вкладки Отображение кнопкой Показания. В этом режиме (рис.А4а) выводится полная таблица всех подключенных датчиков и значения измеряемых ими величин. Если измерения остановлены, в таблице отображаются последние измеренные значения (рис.А4б).

|      | Показания датчиков |           |                      | $\overline{\mathcal{P}}$<br>lace |     | Показания датчиков                                                 |            |               | loca      | $\overline{\mathcal{F}}$ |
|------|--------------------|-----------|----------------------|----------------------------------|-----|--------------------------------------------------------------------|------------|---------------|-----------|--------------------------|
| D    | Hazparec           | Компонент | Показания            | Состалина                        |     | Измерения остановлены. Отображаются последние полученные значения. |            |               |           |                          |
| OS   | ЩЛ-65              | 502       | $0.26 \text{ yr}/M3$ | активный                         |     |                                                                    |            |               |           |                          |
| 07   | «не установлено»   | CO.       | $0.24$ $W/M3$        | активный                         | ID. | Название                                                           | Компонент  | Показания     | Сострание |                          |
| $11$ | Am <sub>3</sub>    | CH4       | $0.00$ % ob.         | активный                         | 05  | Щ1-65                                                              | <b>SD2</b> | 0.26 NT/N3    |           |                          |
| 65   | PKT-01             | CO2       | 690 ppm              | активный                         | 07  | <не установлено>                                                   | $\infty$   | 0.24 HDN3     |           |                          |
|      |                    |           |                      |                                  | 11  | Ann3                                                               | CH4        | $-0.00$ % ob. |           |                          |
|      |                    |           |                      |                                  | 65  | PKT-01                                                             | CO2        | 690 ppm       |           |                          |
|      |                    |           |                      |                                  |     |                                                                    |            |               |           |                          |
|      |                    |           |                      |                                  |     |                                                                    |            |               |           |                          |
|      |                    |           |                      |                                  |     |                                                                    |            |               |           |                          |
|      |                    |           |                      |                                  |     |                                                                    |            |               |           |                          |
|      |                    |           |                      |                                  |     |                                                                    |            |               |           |                          |
|      |                    |           |                      |                                  |     |                                                                    |            |               |           |                          |
|      |                    |           |                      |                                  |     |                                                                    |            |               |           |                          |
|      |                    |           |                      |                                  |     |                                                                    |            |               |           |                          |
|      |                    |           |                      |                                  |     |                                                                    |            |               |           |                          |
|      |                    |           |                      |                                  |     |                                                                    |            |               |           |                          |
|      |                    |           |                      |                                  |     |                                                                    |            |               |           |                          |
|      |                    |           |                      |                                  |     |                                                                    |            |               |           |                          |

Рис. A4. Окно отображения показаний датчиков при включенных (а) и при выключенных (б) измерениях

Предусмотрен фильтр (рис.А5), позволяющий отображать не все датчики, а лишь удовлетворяющие заданным условиям: превышением порогов, выдающие сообщение о неисправности, только пассивные. Если датчик находится в состоянии "пассивный", соответствующая ему строка выделяется серым цветом.

|           | Показания датчиков<br>Измерения остановлены. Отображаются последние полученны |                 |                | Bce<br>sce<br>с превыш, порогов.<br>неисправные<br>новые/пассивные |
|-----------|-------------------------------------------------------------------------------|-----------------|----------------|--------------------------------------------------------------------|
| <b>ID</b> | Название                                                                      | Компонент       | Показания      | Состояние                                                          |
| 05        | ЩП-65                                                                         | <b>SO2</b>      | $0.26$ MF/M3   |                                                                    |
| 07        | <не установлено>                                                              | $\infty$        | $0.24$ $pr/m3$ |                                                                    |
| 11        | Ann3                                                                          | CH <sub>4</sub> | $-0.00$ % d6.  |                                                                    |
| 65        | <b>PKF-01</b>                                                                 | CO <sub>2</sub> | 690 ppm        |                                                                    |
|           |                                                                               |                 |                |                                                                    |
|           |                                                                               |                 |                |                                                                    |

Рис. A5. Фильтр отображения

Таблицу текущих измерений датчиков можно сохранить в универсальном формате csv, нажав кнопку Сохранить, после чего указав путь сохранения и имя файла.

#### **3. Полноэкранная панель датчиков**

Панель датчиков включается либо из вкладки Отображение – Панель датчиков, либо с клавиатуры функциональной кнопкой F11. Она позволяет использовать монитор компьютера как виртуальную приборную панель, отображая все подключенные к контроллеру датчики (рис. А6). Более того, если в системе несколько контроллеров, на панели отобразятся все датчики системы. Настройка панели датчиков производится во вкладке Настройка – Панель датчиков. В окне настройки можно установить формат отображения датчиков на экране. Датчики могут располагаться и на нескольких окнах монитора, которые переключаются с определенным периодом. Например, если к контроллеру подключены 20 датчиков, а выбранный формат отображения - 3×3, они будут размещаться в трех окнах. Период переключения также задается в окне Настройка – Панель датчиков. После изменения параметров отображения при выходе из режима настройки программа автоматически включает режим Панель датчиков. Выход из режима полноэкранной Панели датчиков – по нажатию любой кнопки клавиатуры компьютера.

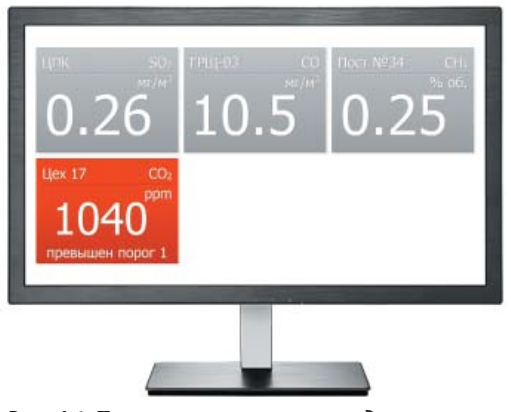

Рис. A6. Полноэкранная панель датчиков

## **4. Режим конфигурирования и настройки**

Для конфигурирования сети и настройки сетевых устройств предназначено окно Сеть (во вкладке Отображение) (рис.А7). В этом окне сосредоточены все функции управления сеть.

| Пульт                 |                      |                |                  |        |                 |                |                    |           |                |             |                        | вером: 0.11.15                |    |
|-----------------------|----------------------|----------------|------------------|--------|-----------------|----------------|--------------------|-----------|----------------|-------------|------------------------|-------------------------------|----|
|                       | измерения запущены   |                | табло подключено |        |                 |                |                    |           |                |             |                        | ADWAR (1970-72)<br>2019-02-28 |    |
|                       | Остановить           |                | Cetti            |        | Настройки       |                |                    |           |                |             |                        | 22:58:33                      |    |
|                       | Таблица датчиков     |                |                  |        |                 |                |                    |           |                |             |                        | lace                          | ×. |
| $\mathbb{D}$          | Hassaure             | Серийный номер | <b>Компонент</b> | Едизи. | Дата калибровки | <b>Nopor 1</b> | Ropor <sub>2</sub> | P1        | PZ             | PT          |                        | Звук Состояние                |    |
| 05                    | IIIT-65              | 00810067       | SO <sub>2</sub>  | HF/H3  | 2018-09-24      | > 2.00         | > 5.00             | 001       | 244            | 06          | n                      | активный                      |    |
| 07                    | <b>DOCT 8</b>        | 00805167       | $\infty$         | W/M3   | 2018-09-24      | > 20.0         | >100               | 001       | 244            | 339         | n                      | активный                      |    |
| ū                     | Ann $3$              | 00809051       | CH4              | % o6.  | 2018-09-24      | > 0.50         | >1.00              | 001       | 744            | 33          | n                      | астивный                      |    |
| 65                    | <b>PKT-01</b>        | 00234876       | CO2              | ppm    | 2018-11-29      | > 800          | >1000              | 001       | 244            | 02          | n.                     | активный                      |    |
|                       |                      |                |                  |        |                 |                |                    |           |                |             |                        |                               |    |
|                       | Настройки            |                | Onapauxir        |        |                 |                |                    |           |                |             |                        | Сохранить                     |    |
|                       | Таблица внешних реле |                |                  |        |                 |                | ace                | $\cdot$   |                |             | Внутренние реле        |                               |    |
| <b>ID</b>             | Hazaarre             | Сострание      |                  |        |                 |                | ID.                | Состояние |                | ۰           |                        |                               |    |
| <b>nopor 1</b><br>001 |                      |                | выключено        |        |                 |                |                    |           | 102            | пыслки имп. |                        |                               |    |
|                       | 244 <b>Nopor 2</b>   |                | Выключено        |        |                 |                |                    |           | 03             |             | <b>ВЫКЛЮЧИНО</b>       |                               |    |
|                       |                      |                |                  |        |                 |                |                    |           | D <sub>4</sub> |             | <b>BURGHOVENO</b>      |                               |    |
|                       |                      |                |                  |        |                 |                |                    |           | 105<br>86      |             | Выключено<br>пыключено |                               |    |

Рис. A7. Окно сетевых настроек

# *4.1 Останов/запуск измерений*

Прежде всего, для запуска/остановки измерений предназначена кнопка Запустить / Остановить. Обращаем внимание, что изменение некоторых настроек требует остановки измерений. Все факты остановки измерений (как и в случае их остановки из контроллера) фиксируются в журнале событий.

# *4.2 Инициализация/модификация сети*

Для конфигурирования сети предназначен раздел Сеть. Он вызывается кнопкой Сеть, которая активна только при выключенных измерениях. Меню данного раздела (рис.А8) дублирует ряд основных команд контроллера по конфигурированию сети, описанных в Руководстве по эксплуатации:

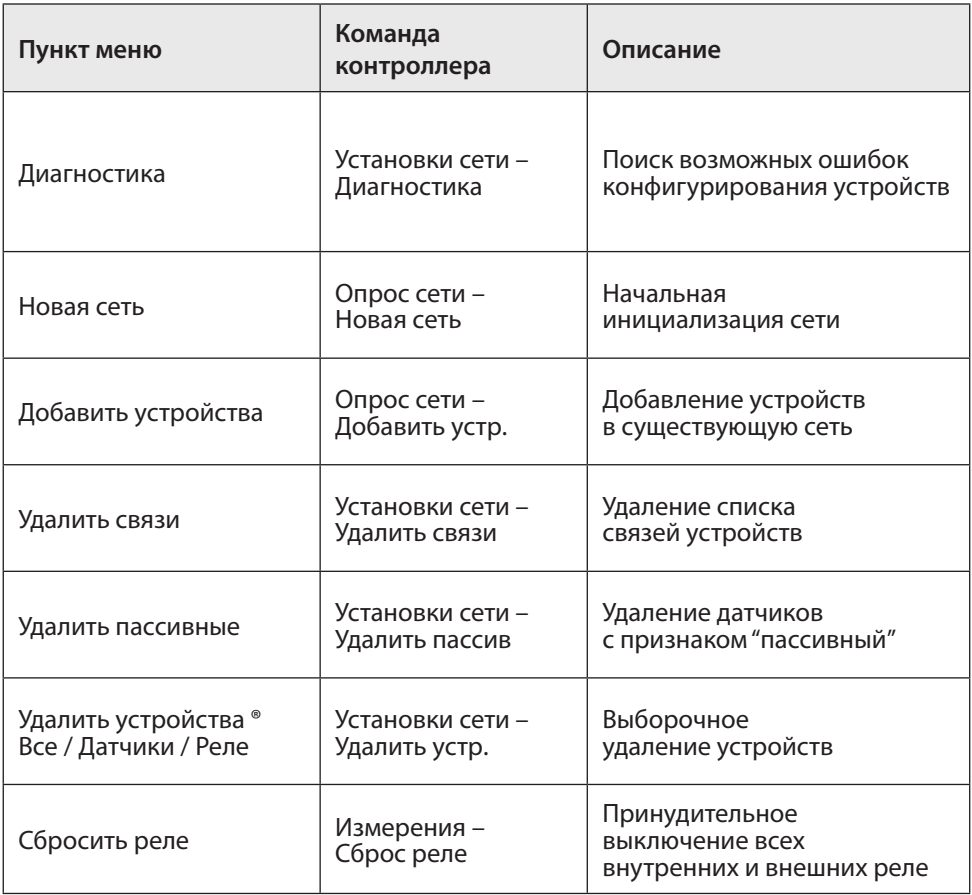

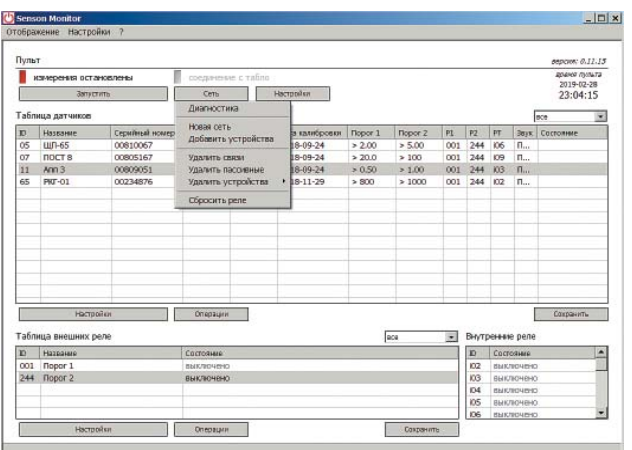

Рис. A8. Меню инициализации и модификации сети

#### *4.3 Настройки сети управления*

Кнопка Настройки позволяет:

- синхронизировать время встроенных часов контроллера со временем компьютера;
- изменить сетевой пароль.

#### *4.4 Конфигурирование датчиков*

Конфигурирование датчиков – функция, аналогичная команде контроллера УСТА-НОВКИ СЕТИ – ДАТЧИКИ, только более наглядная. В окне представлена таблица всех датчиков в сети и их основные параметры. Для изменения конфигурации датчика достаточно установить на него курсор и нажать кнопку Настройки под таблицей датчиков (рис.А9). В открывшемся окне можно указать требуемые параметры.

Прежде всего, очень удобно присвоить сетевому устройству логическое имя, связанное с местом его установки (например, Пост №8). Логическое имя может содержать до восьми символов, оно хранится в памяти контроллера, но отображается только в программе "Сенсон Монитор". Также в окне настроек датчиков можно установить их пороги, выбрать и связать с этими порогами реле (сетевые и встроенные), связать реле с событием "неисправность", а также установить режим звукового оповещения в контроллере.

По кнопке Операции доступны три специальных операции с датчиком. Это изменение состояния датчика (активный/пассивный), удаление датчика из Списка сетевых устройств, а также измерение его сетевого адреса ID. Последняя операция возможна только при остановленных измерениях.

Таблицу настроек всех датчиков можно сохранить в отдельном файле в формате csv, нажав кнопку Сохранить.

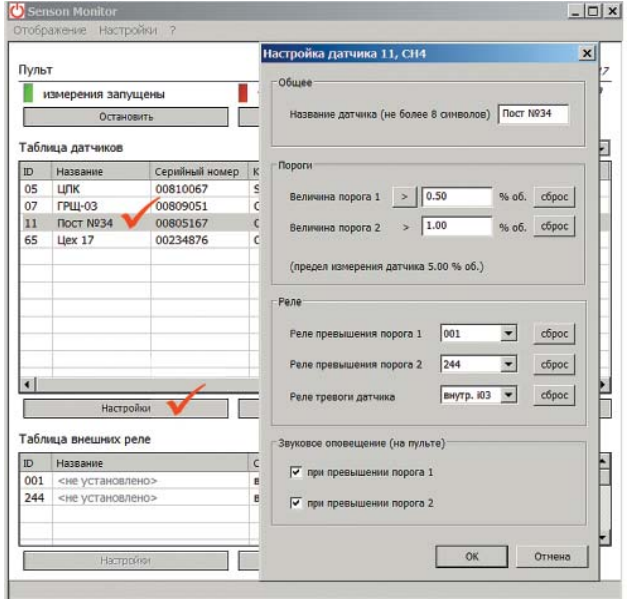

Рис. А9. Меню настройки датчиков

## 4.5 Настройки внешних реле

В каждой строке таблице внешних реле отображается ID реле, его логическое сетевое имя и состояние (включено/отключено). Сетевое имя реле можно задать по кнопке Настройки под таблицей реле. Кнопка Операции под таблицей сетевых реле предназначена для удаления реле из списка сетевых устройств, а также для смены его ID реле. Последняя операция возможна только при остановленных измерениях!

## 4.6. Встроенные реле

Таблица встроенных реле позволяет видеть их состояние (включено/отключено).

## 5. Журналы событий

В энергонезависимой памяти контроллера хранятся журналы событий:

- превышения порогов
- сообшения о неисправностях
- факты отключения / включения электропитания контроллера
- факты изменения настроек
- факты изменения серийных номеров в датчиках
- изменения настроек сетевых устройств
- факты запуска/останова измерений.

При запуске программы "Сенсон Монитор" они считываются в оперативную память компьютера (эта операция может занять несколько минут) и доступны для просмотра.

Чтобы открыть окно журналов, нажмите кнопку Журнал во вкладке Отображение. Окно журналов имеет фильтр, позволяющий просматривать либо все события (признак "все") в хронологическом порядке, либо только отдельные категории событий (рис. А10). Кроме того, можно выбрать критерий упорядочивания списка – сначала наиболее старые или новые события. Для сохранения выбранного списка событий в отдельном файле в формате csv воспользуйтесь кнопкой Сохранить.

| Отображение Настройки | $\overline{z}$                                |                                |
|-----------------------|-----------------------------------------------|--------------------------------|
| Журнал                | от новых к старым •                           | ace                            |
| Время                 | Consumer                                      | ece<br>превыш, порогов         |
| 2019-03-06 12:28:38   | Питание пульта включено                       | немсправности                  |
| 2019-03-06 12:28:36   | Питание пульта отключено                      | питание<br>изм. настроек       |
| 2019-03-06 12:12:36   | Получен ответ от датчика 11                   | новые устройства               |
| 2019-03-06 12:12:31   | Датчик 11 не отвечает                         | CRT <sub>In</sub><br>измерения |
| 2019-03-06 11:39:32   | Питание пульта включено                       |                                |
| 2019-03-06 11:39:07   | Питание пульта отключено                      |                                |
| 2019-03-06 11:39:31   | Питание пульта включено                       |                                |
| 2019-03-06 11:39:07   | Питание пульта отключено                      |                                |
| 2019-03-06 00:38:33   | На датчике 65 превышен порог 1, значение 1110 |                                |
| 2019-03-06 00:38:03   | На датчике 65 превышен порог 1, значение 1100 |                                |
| 2019-03-06 00:30:37   | Получен ответ от датчика 07                   |                                |
| 2019-03-06 00:30:27   | Датчик 07 не отвечает                         |                                |
| 2019-03-06 00:30:22   | Получен ответ от датчика 07                   |                                |
| 2019-03-06 00:29:27   | Датчик 07 не отвечает                         |                                |
| 2019-03-06 00:29:22   | Получен ответ от датчика 07                   |                                |
| 2019-03-06 00:28:52   | Датчик 07 не отвечает                         |                                |
| 2019-03-06 00:25:07   | На датчике 65 превышен порог 1, значение 970  |                                |
| 2019-03-06 00:24:37   | На датчике 65 превышен порог 1, значение 1020 |                                |
| 2019-03-06 00:24:07   | На датчике 65 превышен порог 1, значение 1100 |                                |
| 2019-03-06 00:23:37   | На датчике 65 превышен порог 1, значение 1010 |                                |
| 2019-03-06 00:22:12   | На датчике 65 превышен порог 1, значение 990  |                                |
| 2019-03-06 00:21:42   | На датчике 65 превышен порог 1, значение 1010 |                                |
| 2019-03-06 00:20:32   | На датчике 65 превышен порог 1, значение 970  |                                |
| 2019-03-06 00:20:02   | На датчике 65 превышен порог 1, значение 1000 |                                |
| 2019-03-06 00:19:32   | На датчике 65 превышен порог 1, значение 1050 |                                |
| 2019-03-06 00:19:02   | На датчике 65 превышен порог 1, значение 1040 |                                |
| 2019-03-06 00:18:32   | На датчике 65 превышен порог 1, значение 1040 |                                |
| 2019-03-06 00:18:02   | На датчике 65 превышен порог 1, значение 1060 |                                |
| 2019-03-06 00:17:31   | На датчике 65 превышен порог 1, значение 1060 |                                |
| 2019-03-06 00:17:01   | На датчике 65 превышен порог 1, значение 1070 |                                |
| 2019-03-06 00:16:31   | На датчике 65 превышен порог 1, значение 980  |                                |

Рис. A10. Окно журнала событий

## **6. Общие настройки**

Окно Общие во вкладке Настройки позволяют:

- задать вид окна при открывании программы: Полноэкранную панель датчиков или окно Отображение;
- выбрать действие при попытке закрыть программу;
- выдавать звуковое предупреждение и разворачивать окно программы при тревожных событиях.

#### **7. Работа с несколькими контроллерами**

Программа "Сенсон Монитор" позволяет работать с несколькими контроллерами, подключенными к общему каналу RS-485. В этом случае для каждого контроллера формируется своя вкладка. Чтобы открыть требуемую вкладку, достаточно кликнуть по ней мышью.

Настройка соединения с каждым контроллером производится в окне Настройка соединения (см. рис. А2).